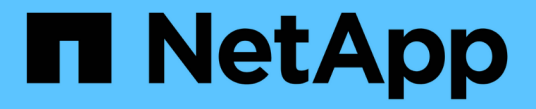

### データの廃止を管理する BlueXP classification

NetApp June 14, 2024

This PDF was generated from https://docs.netapp.com/ja-jp/bluexp-classification/task-controllinggovernance-dashboard-deprecated.html on June 14, 2024. Always check docs.netapp.com for the latest.

# 目次

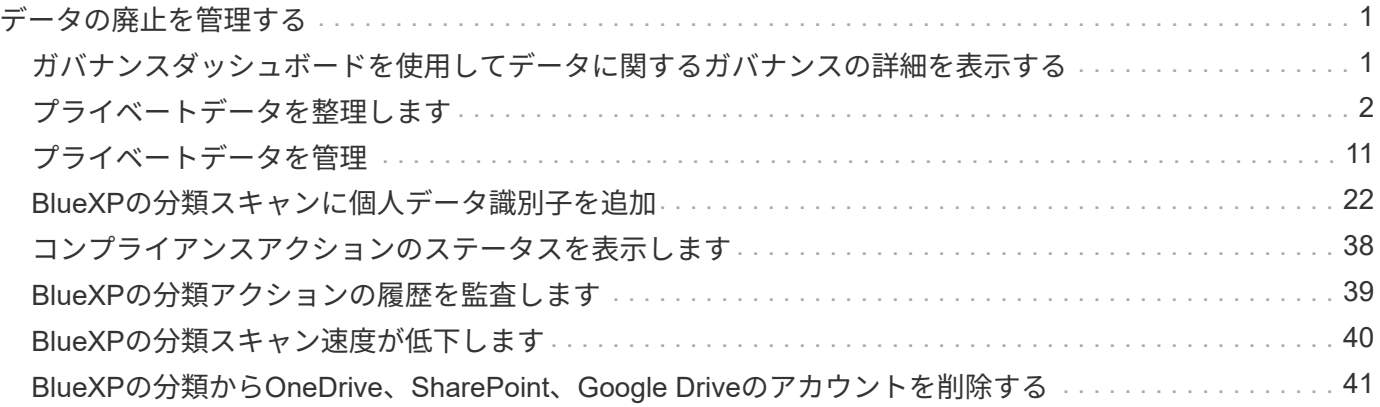

# <span id="page-2-0"></span>データの廃止を管理する

### <span id="page-2-1"></span>ガバナンスダッシュボードを使用してデータに関するガバナン スの詳細を表示する

組織のストレージリソース上のデータに関連するコストを管理できます。BlueXPは分類 されるため、システム内の古いデータ、ビジネス以外のデータ、重複ファイル、大容量 ファイルの量が特定されるため、一部のファイルを削除するか、低コストのオブジェク トストレージに階層化するかを判断できます。

さらに、オンプレミスの場所からクラウドにデータを移行する場合は、データのサイズと、機密情報が含まれ ているデータがあるかどうかを移動前に確認できます。

\*注\*この情報は、BlueXPの旧バージョン1.30以前の分類にのみ関連します。

ガバナンスダッシュボードの機密性と幅広い権限別にリストされたデータ

ガバナンスダッシュボードの Sensitive DataとWide Permissions 領域 には、機密データ(機密性の高い個人 データと機密性の高い個人データの両方を含む)を含むファイルのヒートマップが表示されます。これによ り、機密データを含むリスクがある場所を確認できます。

 $\left(\begin{array}{c} 1 \end{array}\right)$ 

この環境BlueXP分類バージョン1.30以前。

ファイルは、X軸(最小から最大)上のファイルへのアクセス権を持つユーザの数、およびY軸(最小から最 大)上のファイル内の機密識別子の数に基づいて評価されます。ブロックは、X軸とY軸のアイテムに一致す るファイルの数を表します。明るい色のブロックは適切で、ファイルにアクセスできるユーザーが少なく、フ ァイルごとの機密識別子が少なくなります。濃いブロックは、調査する項目です。たとえば、下の画面には濃 い青のブロックのツールチップテキストが表示されています。751-100ユーザがアクセスできるファイルが 1、500個あり、ファイルごとに501-100の機密識別子があることが示されています。

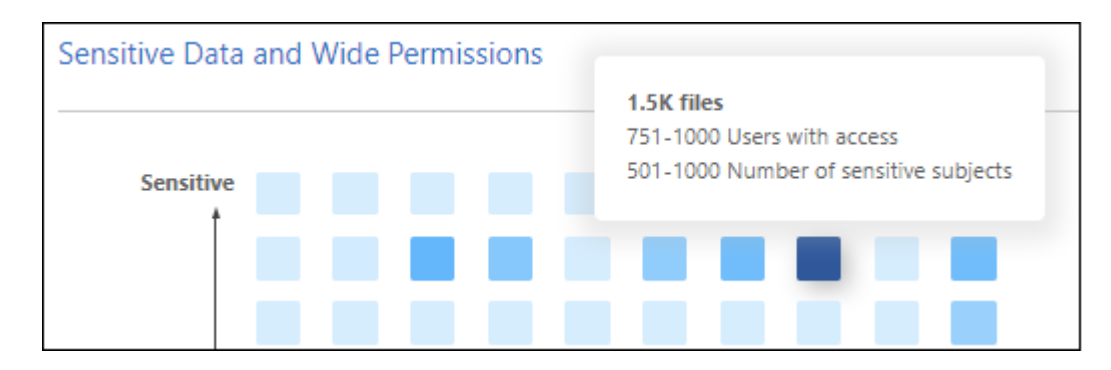

[調査]ページで、影響を受けるファイルのフィルタリングされた結果を表示するには、対象となるブロックを クリックします。これにより、詳細な調査が可能になります。

アイデンティティサービスをBlueXP分類に統合していない場合、このパネルにデータは表示されません。 ["Active Directory](https://docs.netapp.com/ja-jp/bluexp-classification/task-add-active-directory-datasense.html)[サービスと](https://docs.netapp.com/ja-jp/bluexp-classification/task-add-active-directory-datasense.html)[BlueXP](https://docs.netapp.com/ja-jp/bluexp-classification/task-add-active-directory-datasense.html)[の分類を統合する方法をご紹介します](https://docs.netapp.com/ja-jp/bluexp-classification/task-add-active-directory-datasense.html)["](https://docs.netapp.com/ja-jp/bluexp-classification/task-add-active-directory-datasense.html)。

 $\left( \begin{matrix} 0 \end{matrix} \right)$ 

このパネルでは、CIFS共有、OneDrive、SharePointのデータソースのファイルをサポートして います。現在、データベース、Googleドライブ、Amazon S3、汎用オブジェクトストレージは サポートされていません。

#### **AIP**ラベルが表示されたダッシュボードの分類領域

ダッシュボードの Classification areaには、スキャンしたデータで最も識別されたAzure Information Protection(AIP)ラベルのリストが表示されます。

Azure Information Protection ( AIP )に加入している場合は、コンテンツにラベルを適用することで、ドキ ュメントとファイルを分類して保護できます。ファイルに割り当てられている最も使用されている AIP ラベ ルを確認すると、ファイルで最も使用されているラベルを確認できます。

を参照してください ["AIP](#page-3-0) [ラベル](#page-3-0)["](#page-3-0) を参照してください。

# <span id="page-3-0"></span>プライベートデータを整理します

BlueXPの分類では、プライベートデータをさまざまな方法で管理、整理できます。これ により、最も重要なデータを簡単に確認できます。

\*注\*この情報は、BlueXPの旧バージョン1.30以前の分類にのみ関連します。2023年12月(v1.26.6)リリ ースでは、Azure Information Protection(AIP)ラベルを使用してデータを統合するオプションが削除さ れました。

- に登録している場合は ["Azure](https://azure.microsoft.com/en-us/services/information-protection/) [情報保護\(](https://azure.microsoft.com/en-us/services/information-protection/) [AIP](https://azure.microsoft.com/en-us/services/information-protection/) [\)](https://azure.microsoft.com/en-us/services/information-protection/)["](https://azure.microsoft.com/en-us/services/information-protection/) ファイルを分類して保護するには、BlueXPの分類を使 用してAIPラベルを管理します。
- 組織または特定の種類のフォローアップのためにマークするファイルにタグを追加できます。
- BlueXPユーザーを特定のファイルまたは複数のファイルに割り当てることで、ユーザーがファイルの管理 を担当できるようになります。
- 「ポリシー」機能を使用すると、 1 つのボタンをクリックして簡単に結果を表示できるように、独自のカ スタム検索クエリを作成できます。
- 特定の重要なポリシーの結果が返された場合は、BlueXPユーザーまたはその他の電子メールアドレスに電 子メールアラートを送信できます。

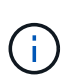

このセクションで説明する機能は、データソースに対して完全な分類スキャンを実行すること を選択した場合にのみ使用できます。マッピングのみのスキャンを実行したデータソースで は、ファイルレベルの詳細は表示されません。

タグまたはラベルを使用する必要がありますか?

以下は、BlueXPの分類タギングとAzure Information Protectionのラベル付けの比較です。

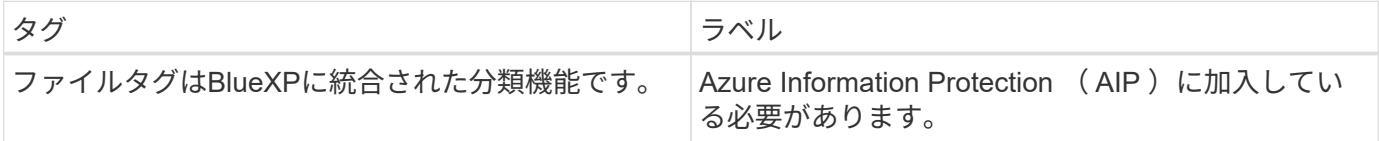

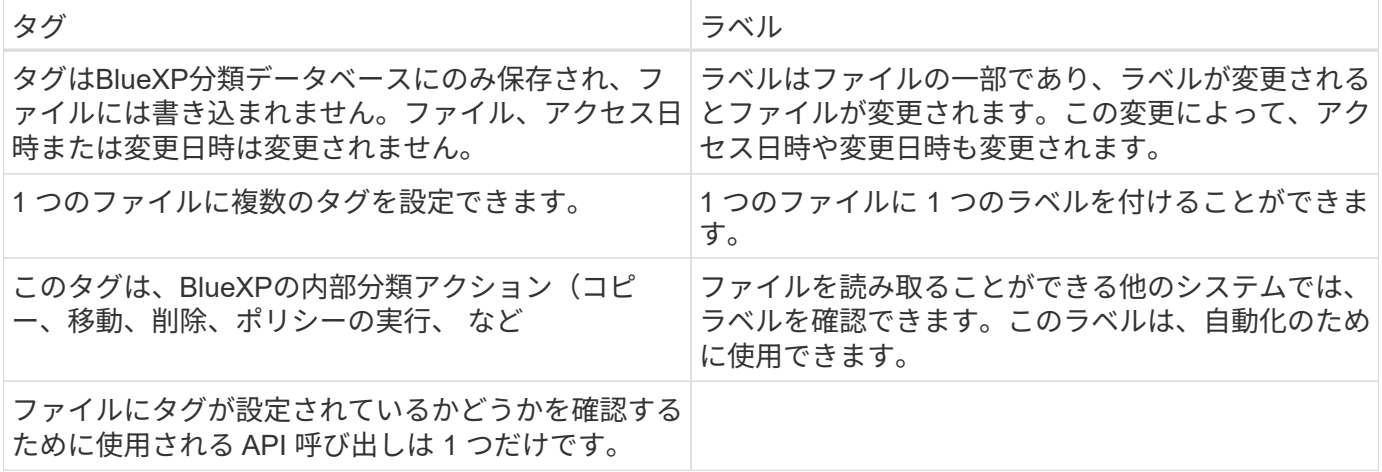

#### **AIP** ラベルを使用してデータを分類します

サブスクライブ済みの場合は、BlueXP分類でスキャンするファイルでAIPラベルを管理できます ["Azure](https://azure.microsoft.com/en-us/services/information-protection/) [情報](https://azure.microsoft.com/en-us/services/information-protection/) [保護\(](https://azure.microsoft.com/en-us/services/information-protection/) [AIP](https://azure.microsoft.com/en-us/services/information-protection/) [\)](https://azure.microsoft.com/en-us/services/information-protection/)["](https://azure.microsoft.com/en-us/services/information-protection/)。AIP を使用すると、コンテンツにラベルを適用することで、ドキュメントやファイルを分類 して保護できます。BlueXPでは、ファイルにすでに割り当てられているラベルの表示、ファイルへのラベル の追加、既存のラベルの変更を行うことができます。

BlueXPの分類では、.DOC、.DOCX、.PDF、.PPTX、.XLSの各ファイルタイプでAIPラベルがサポートされま す。 .XLSX。

- 現在、 30MB を超えるファイルのラベルは変更できません。OneDrive、SharePoint 、Google Driveアカウントの場合、最大ファイルサイズは4 MBです。
- AIPに存在しないラベルがファイルに含まれている場合、BlueXPの分類ではラベルのない ファイルとみなされます。
- 政府機関の地域、またはインターネットアクセスのないオンプレミスの場所(ダークサイ トとも呼ばれます)にBlueXPの分類を導入している場合は、AIPラベル機能を使用できま せん。

ワークスペースに**AIP**ラベルを統合

AIPラベルを管理するには、既存のAzureアカウントにサインインして、AIPラベル機能をBlueXPの分類に統 合する必要があります。有効にすると、すべてのファイルの AIP ラベルを管理できます ["](https://docs.netapp.com/ja-jp/bluexp-classification/concept-cloud-compliance.html)[データソース](https://docs.netapp.com/ja-jp/bluexp-classification/concept-cloud-compliance.html)["](https://docs.netapp.com/ja-jp/bluexp-classification/concept-cloud-compliance.html) を選 択します。

要件

 $(i)$ 

- アカウントと Azure Information Protection のライセンスが必要です。
- Azure アカウントのログインクレデンシャルが必要です。
- Amazon S3 バケット内のファイルのラベルを変更する場合は、権限「 3 : PutObject 」が IAM ロールに 含まれていることを確認します。を参照してください ["IAM](https://docs.netapp.com/ja-jp/bluexp-classification/task-scanning-s3.html#reviewing-s3-prerequisites) [ロールを](https://docs.netapp.com/ja-jp/bluexp-classification/task-scanning-s3.html#reviewing-s3-prerequisites)[設](https://docs.netapp.com/ja-jp/bluexp-classification/task-scanning-s3.html#reviewing-s3-prerequisites)[定します](https://docs.netapp.com/ja-jp/bluexp-classification/task-scanning-s3.html#reviewing-s3-prerequisites)["](https://docs.netapp.com/ja-jp/bluexp-classification/task-scanning-s3.html#reviewing-s3-prerequisites)。

#### 手順

1. BlueXPの分類の[設定]ページで、\*[Integrate AIP Labels]\*をクリックします。

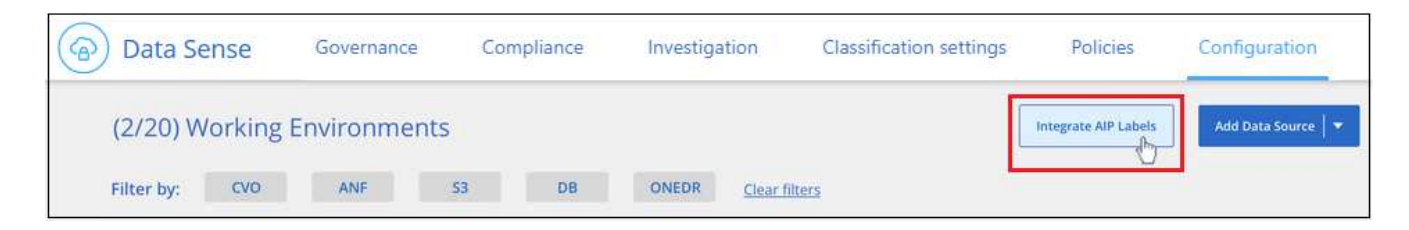

- 2. [Integrate AIP Labels ( AIP ラベルの統合) ] ダイアログで、 [\* Sign in to Azure\* ( Azure にサインイン ) ]
- 3. 表示される Microsoft ページで、アカウントを選択し、必要なクレデンシャルを入力します。
- 4. BlueXPの分類タブに戻り、「\_AIP Labels were integrated successfully with the account <account\_name> \_」というメッセージが表示されます。
- 5. [\* 閉じる ] をクリックすると、ページの上部に「 *AIP* ラベル *integrated\_* 」というテキストが表示されま す。

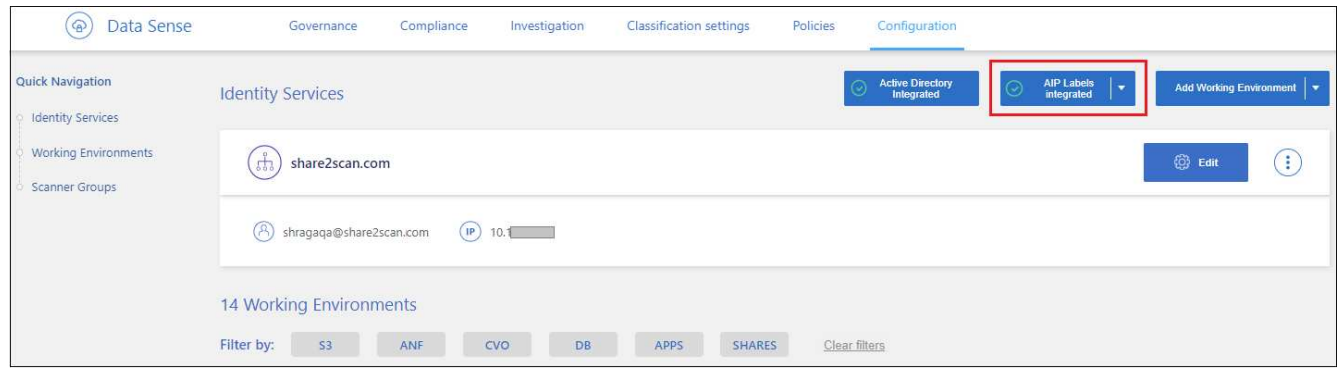

#### 結果

AIP ラベルは、 [ 調査 ] ページの結果ペインで表示および割り当てることができます。また、ポリシーを使 用して AIP ラベルをファイルに割り当てることもできます。

ファイル内の**AIP**ラベルの表示

ファイルに割り当てられている現在の AIP ラベルを表示できます。

[データ調査結果 ] ペインで、をクリックします ↓ をクリックします。

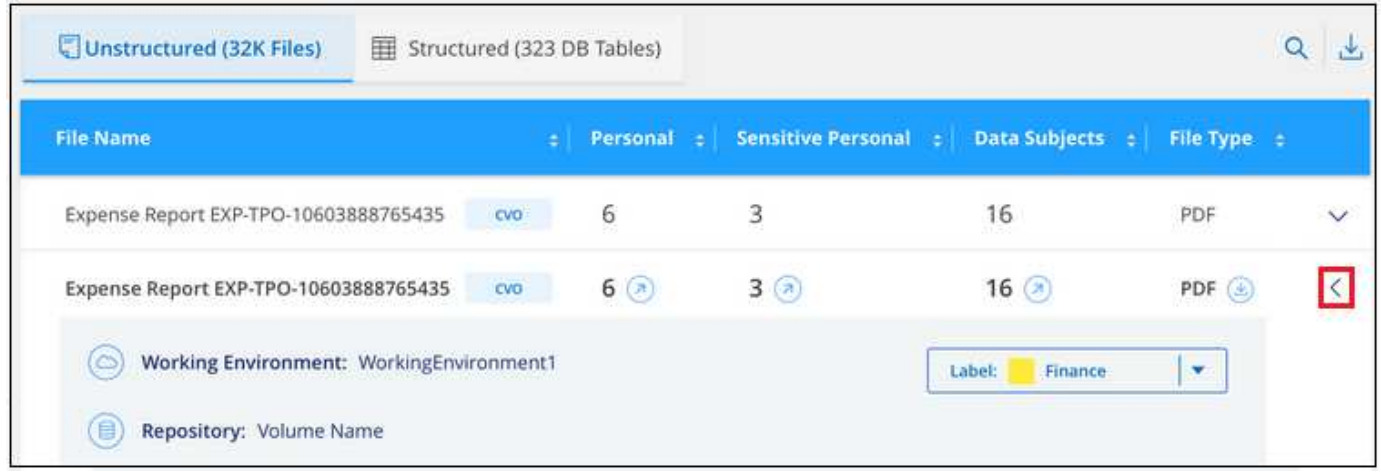

BlueXPの分類を使用して、ファイルのAIPラベルを追加、変更、削除できます。

AIP ラベルを 1 つのファイルに割り当てる手順は、次のとおりです。

手順

1. [ データ調査結果 ] ペインで、をクリックします v をクリックします。

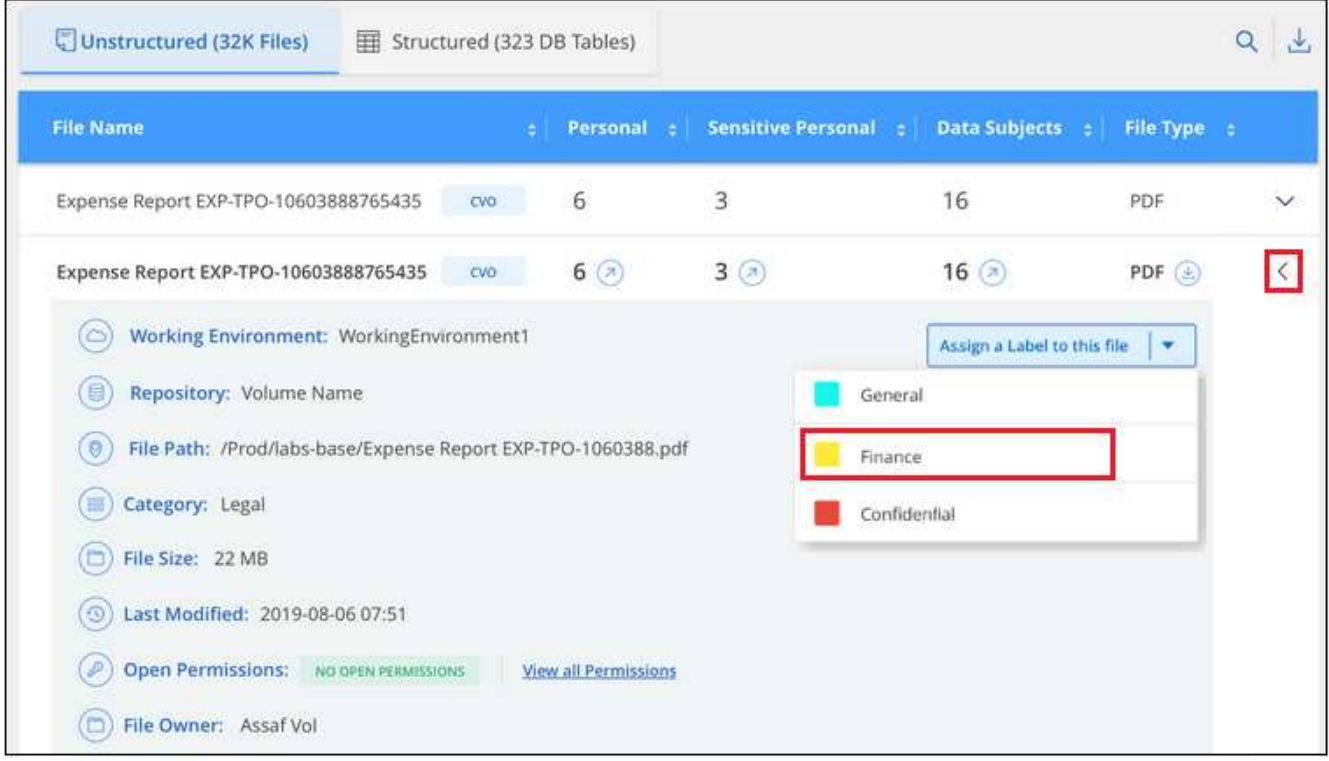

ページのファイルのメタデータの詳細を示すスクリーンショット。"]

2. [\* このファイルにラベルを割り当て \* ] をクリックして、ラベルを選択します。

ラベルがファイルメタデータに表示されます。

AIPラベルを複数のファイルに割り当てる手順は、次のとおりです。AIPラベルは、一度に最大20個のファイ ル(UIの1ページ)に割り当てることができます。

手順

1. [ データ調査結果 ] ペインで、ラベル付けするファイルを選択します。

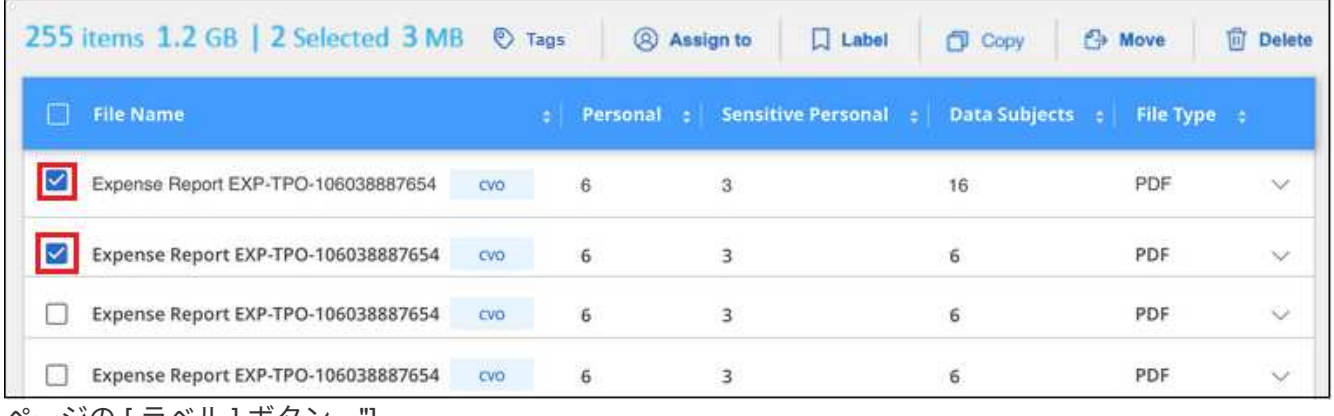

ページの [ ラベル ] ボタン。"]

◦個々のファイルを選択するには、各ファイル(<mark>※</mark> Volume 1)。

◦ 現在のページのすべてのファイルを選択するには、タイトル行 ( <mark>V ) File Name</mark>

2. ボタンバーの \* Label \* をクリックし、 AIP ラベルを選択します。

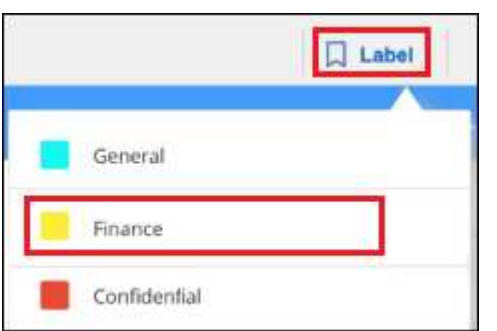

AIP ラベルが、選択したすべてのファイルのメタデータに追加されます。

**AIP**統合の削除

ファイル内のAIPラベルを管理する必要がなくなった場合は、BlueXPの分類インターフェイスからAIPアカウ ントを削除できます。

BlueXPの分類を使用して追加したラベルは変更されません。ファイルに存在するラベルは、現在存在してい るラベルのままになります。

手順

1. \_Configuration\_page で、 \*AIP ラベル統合 > 統合の削除 \* をクリックします。

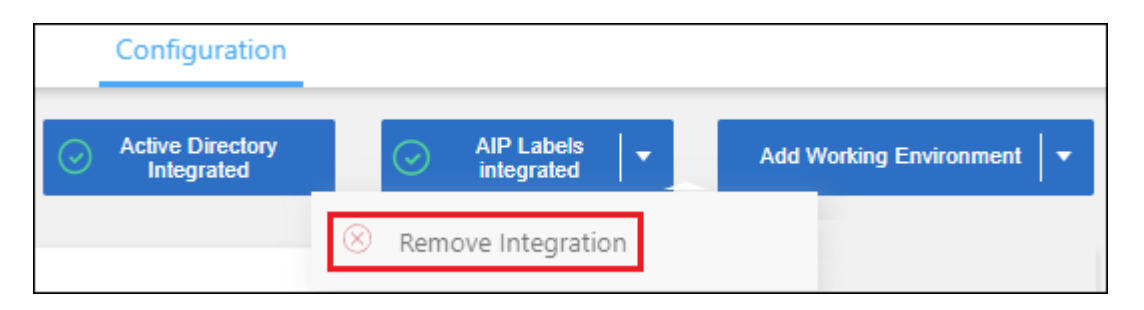

2. 確認ダイアログで、 [統合の削除 ( Remove Integration ) ] をクリックします。

タグを適用してスキャンしたファイルを管理

特定の種類のフォローアップでマークするファイルにタグを追加できます。たとえば、重複するファイルがい くつか見つかった場合に、それらのファイルを 1 つ削除する必要がありますが、削除するファイルを確認す る必要があります。このファイルに「削除するチェック」というタグを追加すると、このファイルに何らかの 調査と将来のアクションが必要であることがわかります。

BlueXPでは、ファイルに割り当てられているタグの表示、ファイルに対するタグの追加と削除、名前の変更 や既存のタグの削除を行うことができます。

AIP ラベルがファイルメタデータの一部であるのと同じ方法で、タグがファイルに追加されないことに注意し てください。このタグはBlueXPユーザのみがBlueXP分類を使用して確認できるため、ファイルを削除する必 要があるかどうか、または何らかのフォローアップが必要かどうかを確認できます。

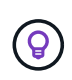

BlueXPで分類されたファイルに割り当てられたタグは、リソース(ボリュームや仮想マシンイ ンスタンスなど)に追加できるタグとは関係ありません。BlueXPの分類タグはファイルレベル で適用されます。

特定のタグが適用されているファイルを表示する

特定のタグが割り当てられているすべてのファイルを表示できます。

- 1. BlueXP分類の\*[Investigation]\*タブをクリックします。
- 2. [ データ調査 ] ページで、 [ フィルタ ] ペインの [\* タグ ] をクリックし、必要なタグを選択します。

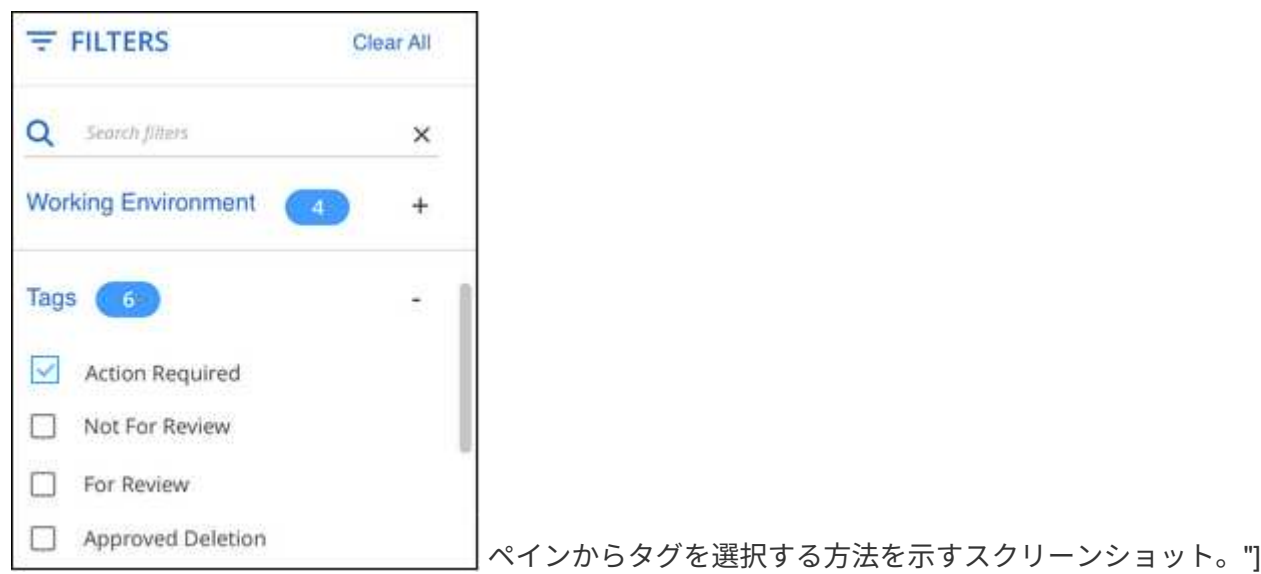

[ 調査結果 ] ペインには、これらのタグが割り当てられているすべてのファイルが表示されます。

ファイルへのタグの割り当て

タグは、単一のファイルまたはファイルのグループに追加できます。

タグを 1 つのファイルに追加するには:

- 1. [ データ調査結果 ] ペインで、をクリックします v をクリックします。
- 2. [\* タグ \* ( \* Tags \* ) ] フィールドをクリックすると、現在割り当てられているタグが表示されます。
- 3. タグを追加します。
	- 既存のタグを割り当てるには、「 \* 新しいタグ … 」フィールドをクリックして、タグの名前を入力し ます。探しているタグが表示されたら、そのタグを選択して \* Enter \* を押します。
	- 新しいタグを作成してファイルに割り当てるには、 [ 新しいタグ …] \* フィールドをクリックし、新し いタグの名前を入力して、 **Enter** キーを押します。

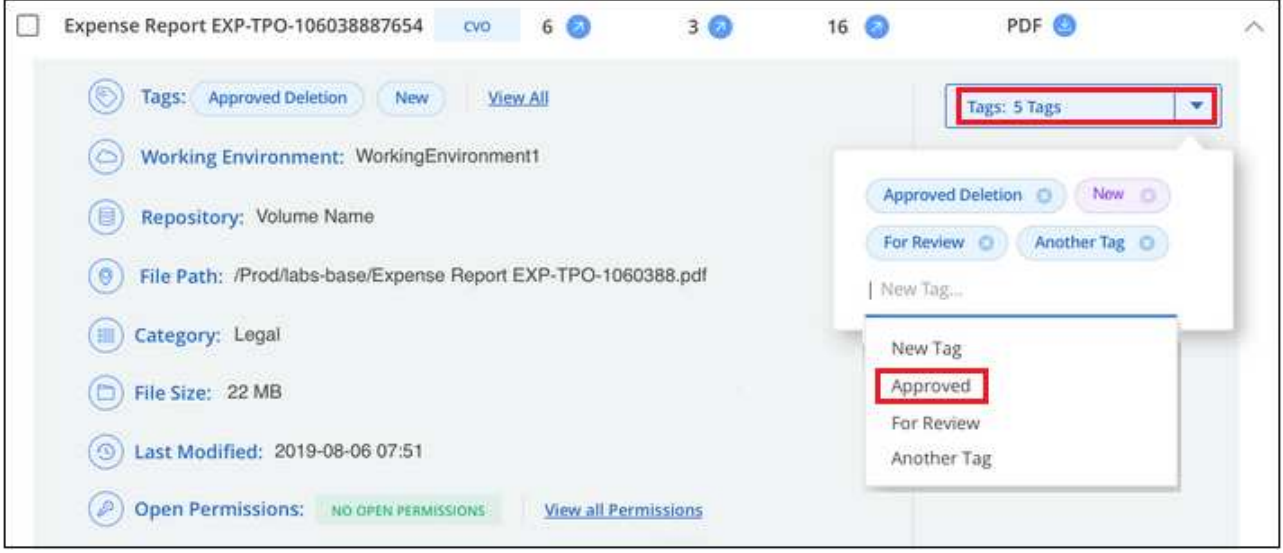

ページでファイルにタグを割り当てる方法を示すスクリーンショット。"]

タグがファイルメタデータに表示されます。

複数のファイルにタグを追加するには:

#### 手順

1. [ データ調査結果 ] ペインで、タグを付けるファイルを選択します。

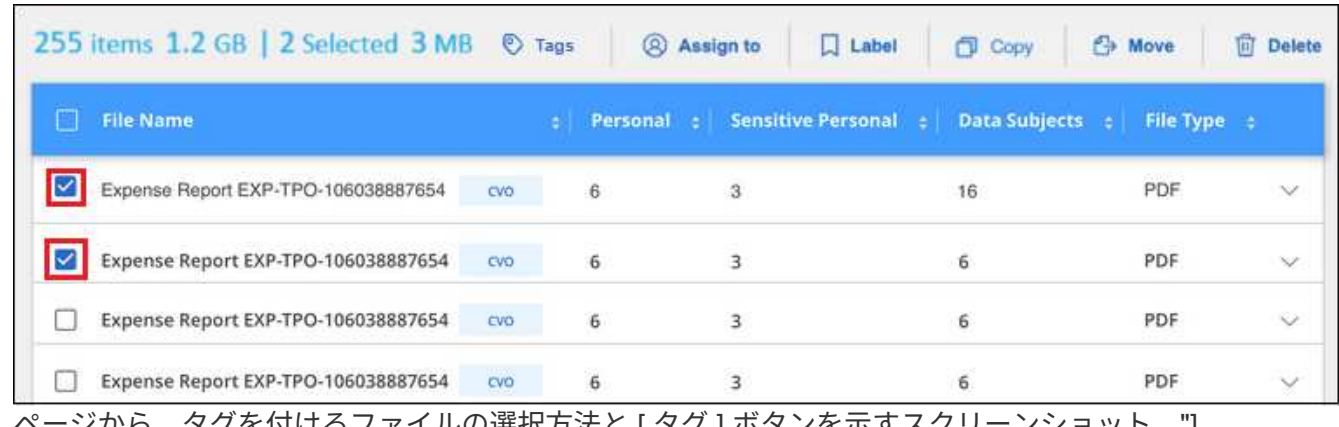

ページから、タグを付けるファイルの選択方法と [ タグ ] ボタンを示すスクリーンショット。"]

◦個々のファイルを選択するには、各ファイル(<mark>※</mark> Volume 1)。

現在のページのすべてのファイルを選択するには、タイトル行( <mark>× <mark>A File Name</mark></mark>

◦

◦ すべてのページのすべてのファイルを選択するには、タイトル行 ( <mark>⊻ File Name )</mark> をクリックし、 ポップアップメッセージにと入力します All 20 Items on this page selected Select all Items in list (63K Items)をク リックし、リスト( xxx 項目)のすべての項目を選択 \* をクリックします。

一度に最大100,000個のファイルにタグを適用できます。

- 2. ボタンバーで \* タグ \* をクリックすると、現在割り当てられているタグが表示されます。
- 3. タグを追加します。
	- 既存のタグを割り当てるには、「 \* 新しいタグ … 」フィールドをクリックして、タグの名前を入力し ます。探しているタグが表示されたら、そのタグを選択して \* Enter \* を押します。
	- 新しいタグを作成してファイルに割り当てるには、 [ 新しいタグ …] \* フィールドをクリックし、新し いタグの名前を入力して、 **Enter** キーを押します。

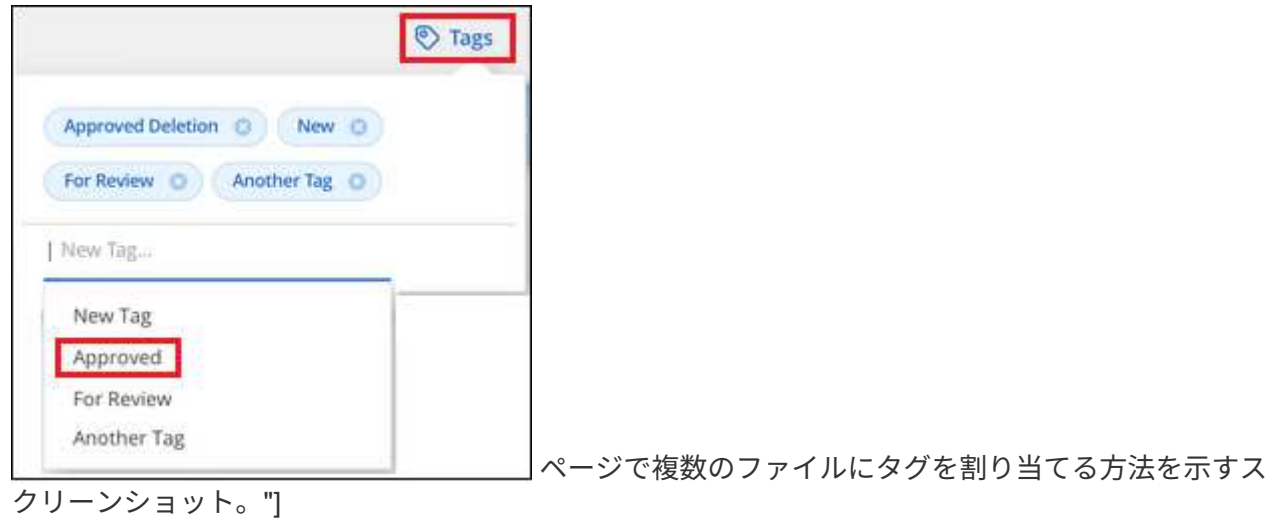

4. 確認ダイアログでタグの追加を承認し、選択したすべてのファイルのメタデータにタグを追加します。

ファイルからタグを削除

不要になったタグは削除できます。

既存のタグの \* x \* をクリックするだけです。

Approved Deletion **O** 

複数のファイルを選択した場合、タグはすべてのファイルから削除されます。

特定のファイルを管理するためのユーザの割り当て

BlueXPユーザーを特定のファイルまたは複数のファイルに割り当てることができるため、ユーザーはファイ ルに対して実行する必要があるフォローアップアクションを実行できます。この機能は、多くの場合、カスタ ムステータスタグをファイルに追加する機能で使用されます。

たとえば、特定の個人データを含むファイルで、読み取りおよび書き込みアクセス(オープン権限)を大量に 許可する場合などです。したがって、 Status タグ「 Change permissions 」を割り当て、このファイルをユー ザー「 Joan Smith 」に割り当てて、問題の修正方法を決定することができます。問題を修正すると、 Status

タグが「 Completed 」に変更されることがあります。

ユーザ名はファイルメタデータの一部としてファイルに追加されるわけではなく、BlueXPユーザがBlueXP分 類を使用している場合にのみ表示されます。

[ 調査 ] ページの新しいフィルタを使用すると、 [ 割り当て先 ] フィールドに同じユーザーを持つすべてのファ イルを簡単に表示できます。

ユーザを単一のファイルに割り当てる手順は、次のとおりです。

手順

- 1. [ データ調査結果 ] ペインで、をクリックします v をクリックします。
- 2. [**Assigned To**] フィールドをクリックして、ユーザ名を選択します。

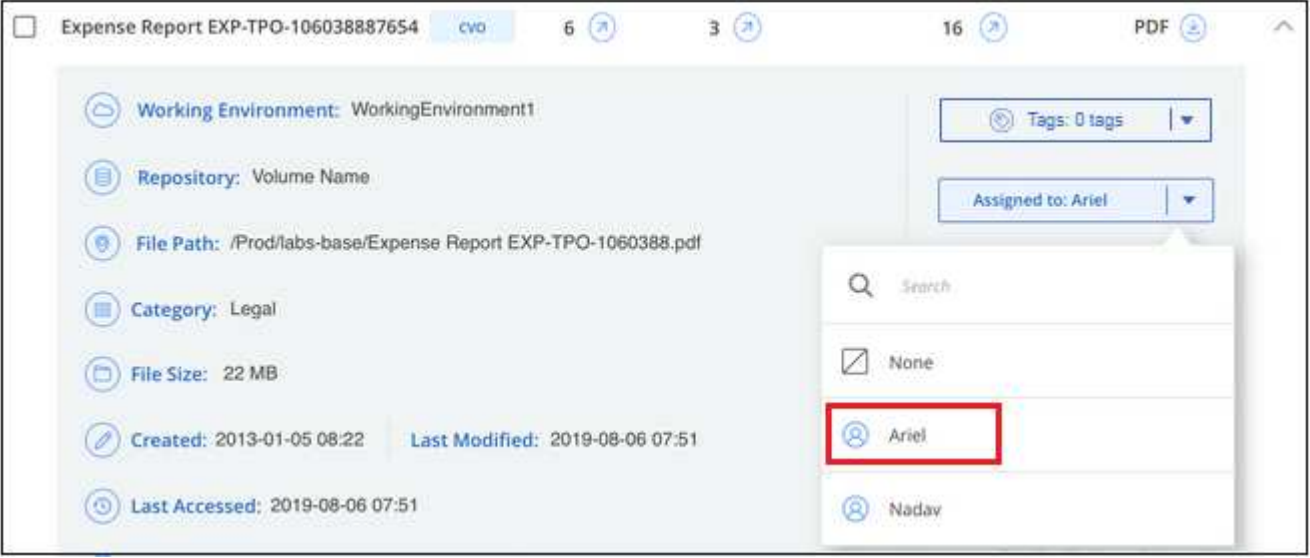

ページでファイルにユーザーを割り当てる方法を示すスクリーンショット。"]

ユーザ名がファイルメタデータに表示されます。

ユーザーを複数のファイルに割り当てるには、次の手順を実行します。一度に最大20個のファイルにユーザ を割り当てることができます(UIの1ページ)。

手順

1. [ データ調査結果 ] ペインで、ユーザーに割り当てるファイルを選択します。

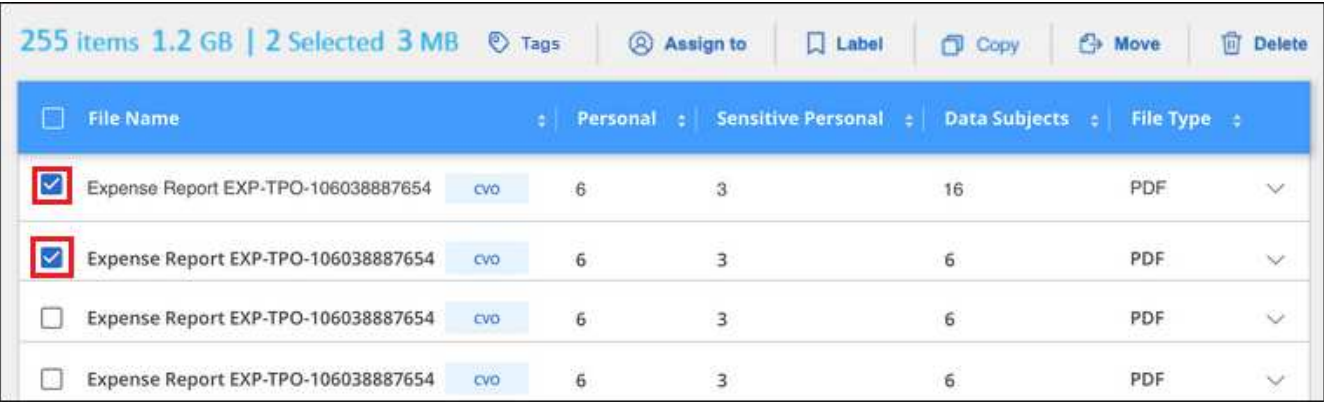

ページから、ユーザーに割り当てるファイルの選択方法と [ 割り当て先 ] ボタンを示すスクリーンショ ット。"]

◦個々のファイルを選択するには、各ファイル (2 Volume 1)。

◦ 現在のページのすべてのファイルを選択するには、タイトル行 ( <mark>V ) File Name</mark> 2. ボタンバーで \* Assign to \* をクリックし、ユーザー名を選択します。

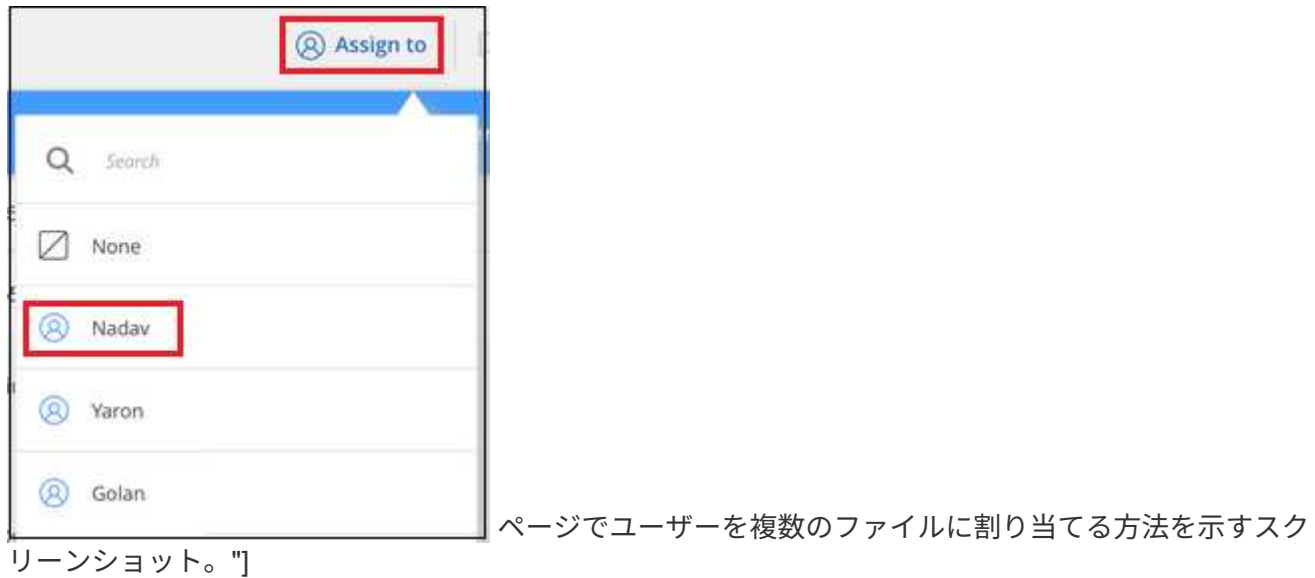

選択したすべてのファイルのメタデータにユーザが追加されます。

# <span id="page-12-0"></span>プライベートデータを管理

BlueXPは、さまざまな方法でプライベートデータを管理できます。一部の機能を使用す ると、データの移行準備が簡単になります。また、他の機能を使用してデータを変更す ることもできます。

\*注\*この情報は、BlueXPの旧バージョン1.30以前の分類にのみ関連します。

- 特定のデータのコピーを作成して別の NFS の場所に移動する場合は、デスティネーションの NFS 共有に ファイルをコピーできます。
- ONTAP ボリュームを新しいボリュームにクローニングしたり、選択したファイルだけをソースボリュー ムから新しいクローンボリュームに含めたりできます。これは、データを移行する際に元のボリュームか ら特定のファイルを除外する場合に便利です。
- ソースリポジトリから特定の保存先にあるディレクトリにファイルをコピーして同期できます。これは、 ソースファイルに対して何らかの最終的なアクティビティが行われている間に、あるソースシステムから 別のソースシステムにデータを移行する場合に便利です。
- BlueXP分類でスキャンするソースファイルを任意のNFS共有に移動できます。
- 安全でないようであるか危険すぎると思われるファイルを削除して、ストレージシステムに残すことも、 重複として識別したファイルを削除することもできます。
- $\bigcirc$
- このセクションで説明する機能は、データソースに対して完全な分類スキャンを実行する ことを選択した場合にのみ使用できます。マッピングのみのスキャンを実行したデータソ ースでは、ファイルレベルの詳細は表示されません。
- Google Driveアカウントのデータでは、現時点でこれらの機能を使用することはできませ ん。

#### ソースファイルをコピーします

BlueXP分類でスキャンしている任意のソースファイルをコピーできます。実行しようとしている処理に応じ て、次の 3 種類のコピー処理があります。

• \* 同一または異なるボリュームまたはデータソースからデスティネーション NFS 共有にファイル \* をコピ ーします。

これは、特定のデータのコピーを作成して別の NFS の場所に移動する場合に便利です。

• \* ONTAP ボリュームのクローンを同じアグリゲート内の新しいボリュームに作成します。新しいクローン ボリュームには、ソースボリュームから選択されたファイルのみを含めます。

これは、データを移行する際に元のボリュームから特定のファイルを除外する場合に便利です。このアク ションではを使用します ["NetApp FlexClone"](https://docs.netapp.com/us-en/ontap/volumes/flexclone-efficient-copies-concept.html) ボリュームをすばやく複製し、 \* 選択しなかったファイルを 削除する機能。

・\* 単一のソースリポジトリ( ONTAP ボリューム、 S3 バケット、 NFS 共有など)から特定のデスティネ ーション(ターゲット)にあるディレクトリにファイルをコピーして同期します。

これは、あるソースシステムから別のシステムにデータを移行する場合に便利です。最初のコピーの後、 設定したスケジュールに基づいて変更されたデータが同期されます。このアクションではを使用します ["NetApp BlueXP](https://docs.netapp.com/us-en/bluexp-copy-sync/concept-cloud-sync.html)[のコ](https://docs.netapp.com/us-en/bluexp-copy-sync/concept-cloud-sync.html)[ピ](https://docs.netapp.com/us-en/bluexp-copy-sync/concept-cloud-sync.html)[ーと](https://docs.netapp.com/us-en/bluexp-copy-sync/concept-cloud-sync.html)[同期](https://docs.netapp.com/us-en/bluexp-copy-sync/concept-cloud-sync.html)["](https://docs.netapp.com/us-en/bluexp-copy-sync/concept-cloud-sync.html) データをソースからターゲットにコピーおよび同期する機能。

ソースファイルを**NFS**共有にコピーする

BlueXP分類でスキャンしているソースファイルは、任意のNFS共有にコピーできます。NFS共有をBlueXPに 統合する必要はありません。選択したすべてのファイルがコピーされるNFS共有の名前を指定するだけです <host\_name>:/<share\_path>。

(ဓူ) データベースに存在するファイルはコピーできません。

要件

- ファイルをコピーするには、アカウント管理者またはワークスペース管理者の役割が必要です。
- ファイルをコピーするには、デスティネーションNFS共有でBlueXP分類インスタンスからのアクセスが許 可されている必要があります。
- 一度に1~100,000個のファイルをコピーできます。

手順

1. [ データ調査結果 ] ペインで、コピーするファイルを選択し、 [ \* コピー ] をクリックします。

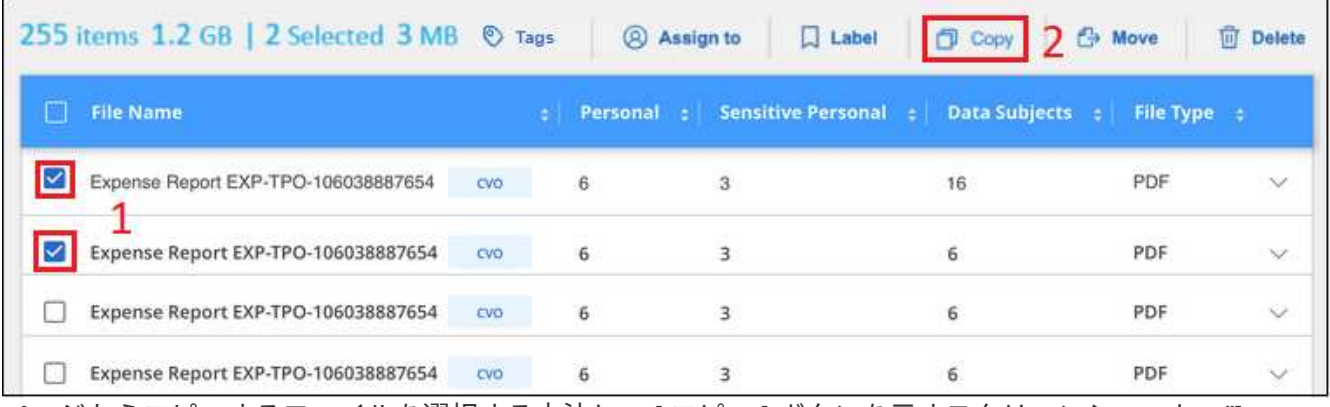

ページからコピーするファイルを選択する方法と、 [ コピー ] ボタンを示すスクリーンショット。"]

◦個々のファイルを選択するには、各ファイル(<mark>↓</mark> Volume\_1)。

◦ 現在のページのすべてのファイルを選択するには、タイトル行( <mark>× le Name</mark>

◦ すべてのページのすべてのファイルを選択するには、タイトル行 ( <mark>■ File Name</mark> ) をクリックし、 ポップアップメッセージにと入力します All 20 Items on this page selected Select all Items in list (63K Items)をク リックし、リスト ( xxx 項目)のすべての項目を選択 \* をクリックします。

2. \_ ファイルのコピー \_ ダイアログで \* 標準コピー \* タブを選択します。

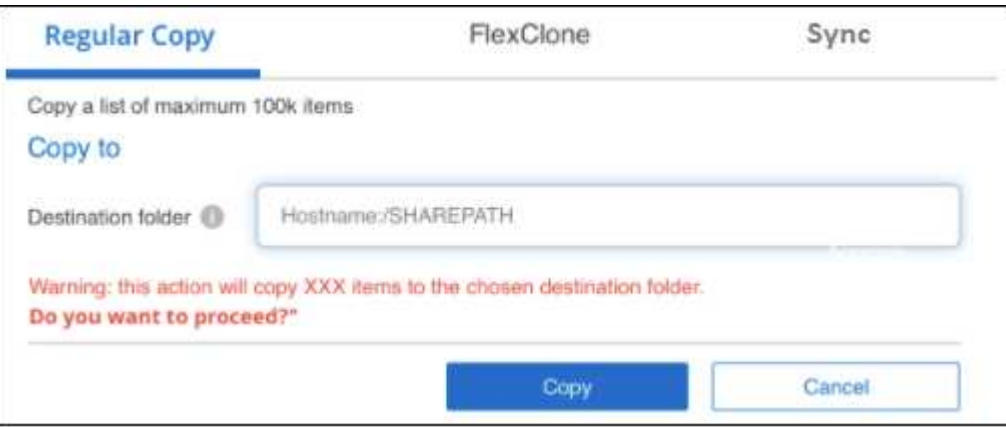

3. 選択したすべてのファイルをコピーする NFS 共有の名前を「 <host\_name> : /<share\_path>` 」の形式 で入力し、「 \* Copy \* 」をクリックします。

コピー処理のステータスを示すダイアログが表示されます。

コピー処理の進捗状況はで確認できます ["\[](#page-39-0) [アクションステータス\(](#page-39-0) [Actions Status](#page-39-0) [\)](#page-39-0) パネル"]。

ファイルのメタデータの詳細を表示するときに、個々のファイルをコピーすることもできます。[ ファイルの コピー ] をクリックします。

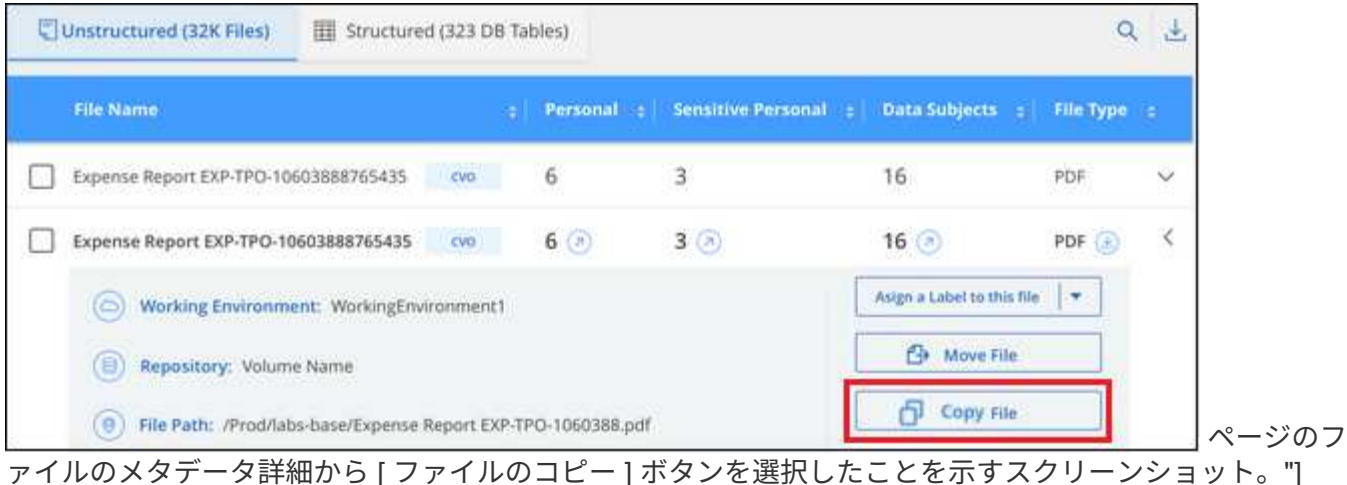

新しいボリュームへのボリュームデータのクローニング

BlueXPでスキャンしている既存のONTAP ボリュームは、netapp\_FlexClone\_functionalityを使用してクローニ ングできます。これにより、選択したファイルのみを含めて、ボリュームをすばやく複製できます。この機能 は、データを移行する際に元のボリュームから特定のファイルを除外する場合や、テスト用にボリュームのコ ピーを作成する場合に便利です。

新しいボリュームは、ソースボリュームと同じアグリゲート内に作成されます。このタスクを開始する前に、 アグリゲート内にこの新しいボリューム用の十分なスペースがあることを確認してください。必要に応じて、 ストレージ管理者にお問い合わせください。

• 注: \* FlexGroup ボリュームは FlexClone でサポートされていないため、クローンを作成できません。

要件

- ファイルをコピーするには、アカウント管理者またはワークスペース管理者の役割が必要です。
- 少なくとも20個のファイルを選択する必要があります。
- 選択したファイルはすべて同じボリュームにあり、ボリュームがオンラインである必要があります。
- ボリュームは、 Cloud Volumes ONTAP またはオンプレミスの ONTAP システムから選択する必要があり ます。他のデータソースは現在サポートされていません。
- クラスタに FlexClone ライセンスがインストールされている必要があります。このライセンスは、 Cloud Volumes ONTAP システムにデフォルトでインストールされます。

手順

1. [ データ調査 ] ペインで、 1 つの \* 作業環境 \* と 1 つの \* ストレージリポジトリ \* を選択してフィルタを作 成し、すべてのファイルが同じ ONTAP ボリュームにあることを確認します。

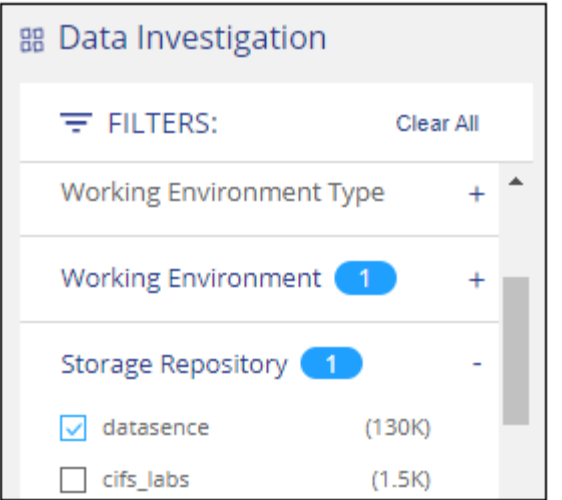

新しいボリュームにクローニングするファイルだけが表示されるように、他のフィルタを適用します。

2. [ 調査結果 ] ペインで、複製するファイルを選択し、 [ \* コピー \* ] をクリックします。

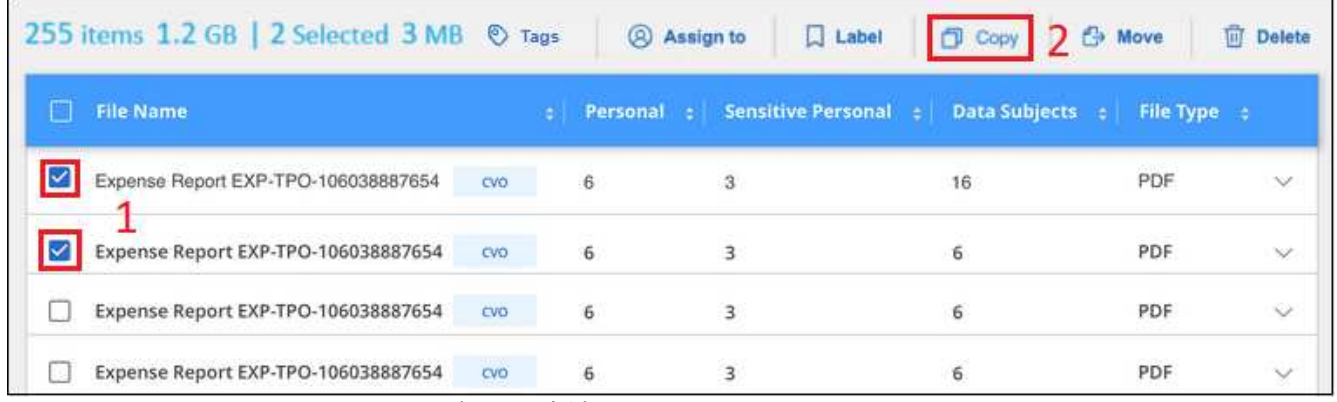

ページからコピーするファイルを選択する方法と、 [ コピー ] ボタンを示すスクリーンショット。"]

◦個々のファイルを選択するには、各ファイル (2 Volume 1)。

◦ 現在のページのすべてのファイルを選択するには、タイトル行( <mark>× ) File Name</mark>

◦ すべてのページのすべてのファイルを選択するには、タイトル行 ( ■ File Name ) をクリックし、 ポップアップメッセージにと入力します All 20 Items on this page selected Select all Items in list (63K Items)をク リックし、リスト(xxx 項目)のすべての項目を選択 \* をクリックします。

3. \_ ファイルのコピー \_ ダイアログで \* FlexClone \* タブを選択します。このページには、ボリュームからク ローニングされるファイル(選択したファイル)の総数と、クローンボリュームに含まれている / 削除さ れていないファイル(選択しなかったファイル)の数が表示されます。

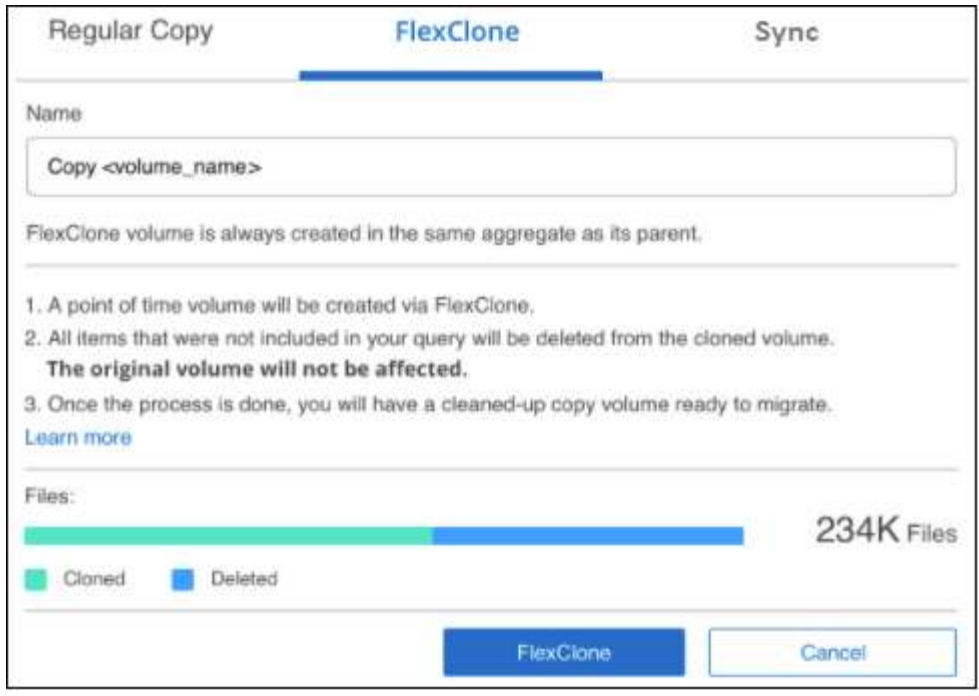

4. 新しいボリュームの名前を入力し、 \* FlexClone \* をクリックします。

クローン処理のステータスを示すダイアログが表示されます。

結果

新しいクローンボリュームは、ソースボリュームと同じアグリゲート内に作成されます。

クローニング処理の進捗状況はで確認できます ["\[](#page-39-0) [アクションステータス\(](#page-39-0) [Actions Status](#page-39-0) [\)](#page-39-0) パネル"]。

ソースボリュームが配置されている作業環境でBlueXPの分類を有効にしたときに最初に\*[すべてのボリューム をマッピングして分類]\*を選択した場合は、新しいクローンボリュームが自動的にスキャンされます。最初に これらのいずれかを使用しなかった場合は、この新しいボリュームをスキャンする必要があります ["](https://docs.netapp.com/ja-jp/bluexp-classification/task-getting-started-compliance.html)[ボリュー](https://docs.netapp.com/ja-jp/bluexp-classification/task-getting-started-compliance.html) [ムのスキャンを](https://docs.netapp.com/ja-jp/bluexp-classification/task-getting-started-compliance.html)[手](https://docs.netapp.com/ja-jp/bluexp-classification/task-getting-started-compliance.html)[動で有](https://docs.netapp.com/ja-jp/bluexp-classification/task-getting-started-compliance.html)[効](https://docs.netapp.com/ja-jp/bluexp-classification/task-getting-started-compliance.html)[にします](https://docs.netapp.com/ja-jp/bluexp-classification/task-getting-started-compliance.html)["](https://docs.netapp.com/ja-jp/bluexp-classification/task-getting-started-compliance.html)。

ソースファイルをターゲットシステムにコピーして同期する

BlueXP分類でスキャンしているソースファイルを、サポートされている非構造化データソースから特定のタ ーゲットデスティネーションの場所にあるディレクトリにコピーできます [\("BlueXP](https://docs.netapp.com/us-en/bluexp-copy-sync/reference-supported-relationships.html)[のコ](https://docs.netapp.com/us-en/bluexp-copy-sync/reference-supported-relationships.html)[ピ](https://docs.netapp.com/us-en/bluexp-copy-sync/reference-supported-relationships.html)[ーと](https://docs.netapp.com/us-en/bluexp-copy-sync/reference-supported-relationships.html)[同期](https://docs.netapp.com/us-en/bluexp-copy-sync/reference-supported-relationships.html)[でサポー](https://docs.netapp.com/us-en/bluexp-copy-sync/reference-supported-relationships.html) [トされるター](https://docs.netapp.com/us-en/bluexp-copy-sync/reference-supported-relationships.html)[ゲ](https://docs.netapp.com/us-en/bluexp-copy-sync/reference-supported-relationships.html)[ットの場所](https://docs.netapp.com/us-en/bluexp-copy-sync/reference-supported-relationships.html)["](https://docs.netapp.com/us-en/bluexp-copy-sync/reference-supported-relationships.html))。最初のコピー後、ファイル内で変更されたデータは、設定したスケジュール に基づいて同期されます。

これは、あるソースシステムから別のシステムにデータを移行する場合に便利です。このアクションではを使 用します ["NetApp BlueXP](https://docs.netapp.com/us-en/bluexp-copy-sync/concept-cloud-sync.html)[のコ](https://docs.netapp.com/us-en/bluexp-copy-sync/concept-cloud-sync.html)[ピ](https://docs.netapp.com/us-en/bluexp-copy-sync/concept-cloud-sync.html)[ーと](https://docs.netapp.com/us-en/bluexp-copy-sync/concept-cloud-sync.html)[同期](https://docs.netapp.com/us-en/bluexp-copy-sync/concept-cloud-sync.html)["](https://docs.netapp.com/us-en/bluexp-copy-sync/concept-cloud-sync.html) データをソースからターゲットにコピーおよび同期する機能。

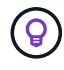

データベース、 OneDrive アカウント、 SharePoint アカウントにあるファイルはコピーおよび 同期できません。

要件

- ファイルをコピーして同期するには、アカウント管理者またはワークスペース管理者の役割が必要です。
- 少なくとも20個のファイルを選択する必要があります。
- 選択したファイルはすべて、同じソースリポジトリ( ONTAP ボリューム、 S3 バケット、 NFS 共有、 CIFS 共有など)にある必要があります。
- BlueXPのコピーおよび同期サービスをアクティブ化し、ソースシステムとターゲットシステム間でファイ ルを転送するためのデータブローカーを少なくとも1つ設定する必要があります。から、BlueXPのコピー と同期の要件を確認します ["Quick Start](https://docs.netapp.com/us-en/bluexp-copy-sync/task-quick-start.html) [概要](https://docs.netapp.com/us-en/bluexp-copy-sync/task-quick-start.html) [の](https://docs.netapp.com/us-en/bluexp-copy-sync/task-quick-start.html)[略](https://docs.netapp.com/us-en/bluexp-copy-sync/task-quick-start.html)["](https://docs.netapp.com/us-en/bluexp-copy-sync/task-quick-start.html)。

BlueXPのコピーおよび同期サービスでは、同期関係ごとにサービス料金が別途発生します。データブロー カーをクラウドに導入した場合はリソース料金が発生します。

手順

1. [ データの調査 ] ペインで、 1 つの \* 作業環境 \* と 1 つの \* ストレージリポジトリ \* を選択してフィルタを 作成し、すべてのファイルが同じリポジトリにあることを確認します。

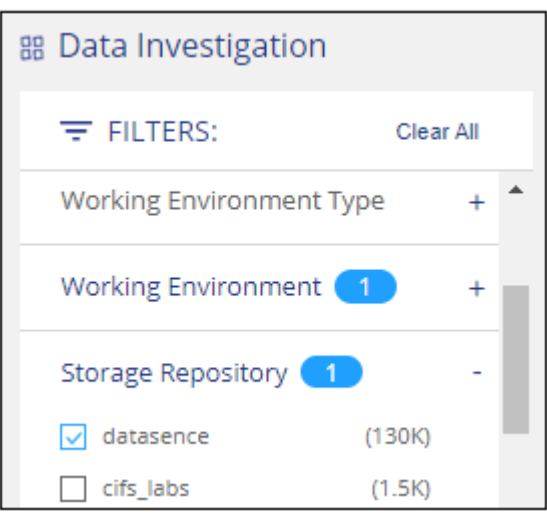

他のフィルタを適用して、コピー先システムに同期するファイルだけが表示されるようにします。

2. [ 調査結果 ] ウィンドウ枠で、タイトル行のボックスをオンにして、すべてのページのすべてのファイル を選択します( V File Name ) をクリックし、ポップアップメッセージに入力します All 20 Items on this page selected Select all Items in list (63K Items) [リスト内のすべての項目を選択( \* xxx 項目) 1 をクリックし、 [ \* コピー \* ] をクリックします。

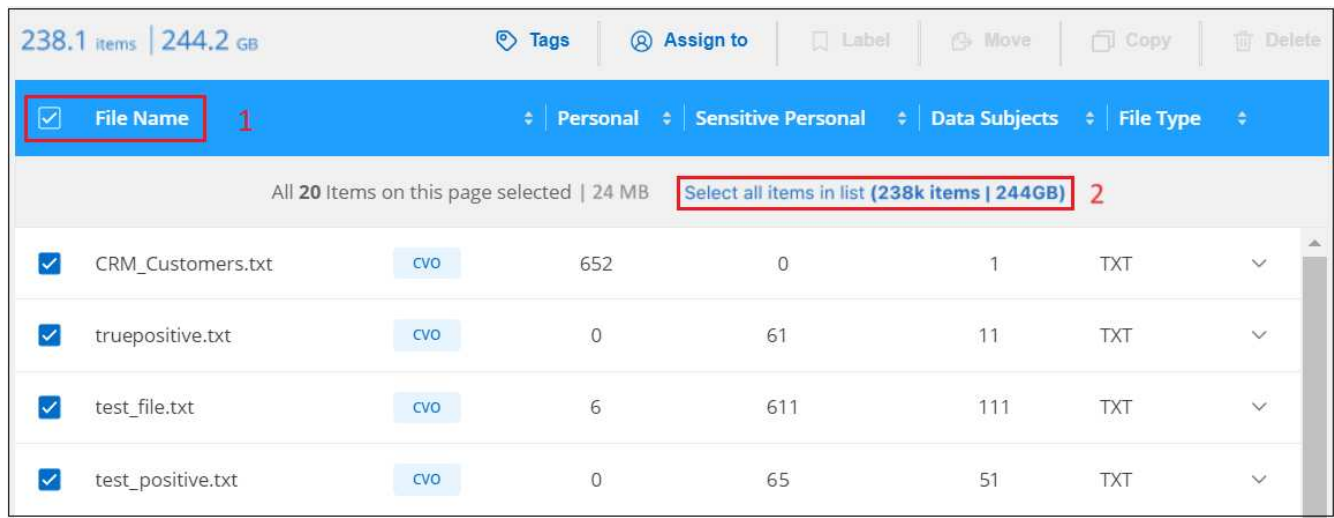

ページからコピーするファイルを選択する方法と、 [ コピー ] ボタンを示すスクリーンショット。"]

3. \_ ファイルのコピー \_ ダイアログで \* 同期 \* タブを選択します。

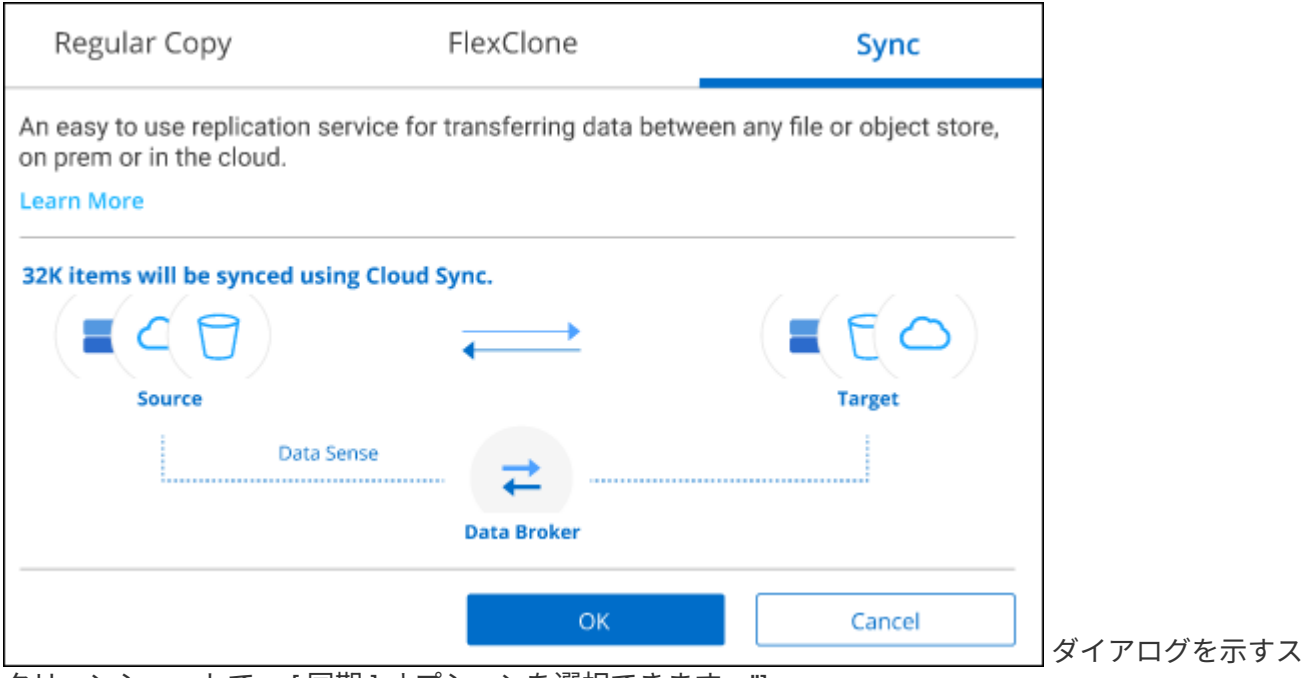

クリーンショットで、 [ 同期 ] オプションを選択できます。"]

4. 選択したファイルを保存先に同期してもよい場合は、「 \* OK \* 」をクリックします。

BlueXPのコピーと同期のUIがBlueXPで開きます。

同期関係を定義するよう求められます。ソースシステムには、BlueXPの分類で選択したリポジトリとファ イルがあらかじめ設定されています。

5. ターゲットシステムを選択し、使用するデータブローカーを選択(または作成)する必要があります。か ら、BlueXPのコピーと同期の要件を確認します ["Quick Start](https://docs.netapp.com/us-en/bluexp-copy-sync/task-quick-start.html) [概要](https://docs.netapp.com/us-en/bluexp-copy-sync/task-quick-start.html) [の](https://docs.netapp.com/us-en/bluexp-copy-sync/task-quick-start.html)[略](https://docs.netapp.com/us-en/bluexp-copy-sync/task-quick-start.html)["](https://docs.netapp.com/us-en/bluexp-copy-sync/task-quick-start.html)。

#### 結果

ファイルはターゲットシステムにコピーされ、定義したスケジュールに基づいて同期されます。1 回限りの同 期を選択した場合、ファイルは 1 回だけコピーされ、同期されます。定期的な同期を選択した場合は、スケ ジュールに基づいてファイルが同期されます。フィルタを使用して作成したクエリに一致する新しいファイル がソースシステムによって追加されると、これらの \_new\_files がコピー先にコピーされ、後で同期されるこ とに注意してください。

BlueXPの分類から起動すると、通常のBlueXPのコピー処理と同期処理の一部が無効になることに注意してく ださい。

- 「ソース上のファイルを削除」または「ターゲット上のファイルを削除」ボタンは使用できません。
- レポートの実行が無効になっています。

ソースファイルを**NFS**共有に移動する

BlueXP分類でスキャンするソースファイルを任意のNFS共有に移動できます。NFS共有をBlueXPの分類と統 合する必要はありません。

必要に応じて、移動したファイルの場所にブレッドクラムファイルを残すことができます。ブレッドクラムフ

ァイルは、ファイルが元の場所から移動された理由をユーザーが理解するのに役立ちます。移動された各ファ イルについて、システムは「<filename>-ブレッドクラム-<date>.txt」という名前のソース位置にブレッドクラ ムファイルを作成します。ダイアログボックスで、ブレッドクラムファイルに追加されるテキストを追加し て、ファイルが移動された場所とファイルを移動したユーザを示すことができます。

ソースファイルのサブディレクトリ構造は、ファイルの移動時に移動先の共有に再作成されるため、ファイル の移動元がわかりやすくなります。同じ名前のファイルがコピー先に存在する場合、そのファイルは移動され ません。

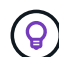

データベースに存在するファイルは移動できません。

要件

- ファイルを移動するには、アカウント管理者またはワークスペース管理者の役割が必要です。
- ソースファイルは、オンプレミスのONTAP 、Cloud Volumes ONTAP 、Azure NetApp Files 、ファイル共 有、SharePoint Onlineのデータソースに配置できます。
- 一度に移動できるファイルの最大数は1、500万です。
- 50 MB以下のファイルのみが移動されます。
- デスティネーションNFS共有で、BlueXP分類インスタンスのIPアドレスからのアクセスを許可する必要が あります。

手順

◦

◦

1. [ データ調査結果 ] ペインで、移動するファイルを選択します。

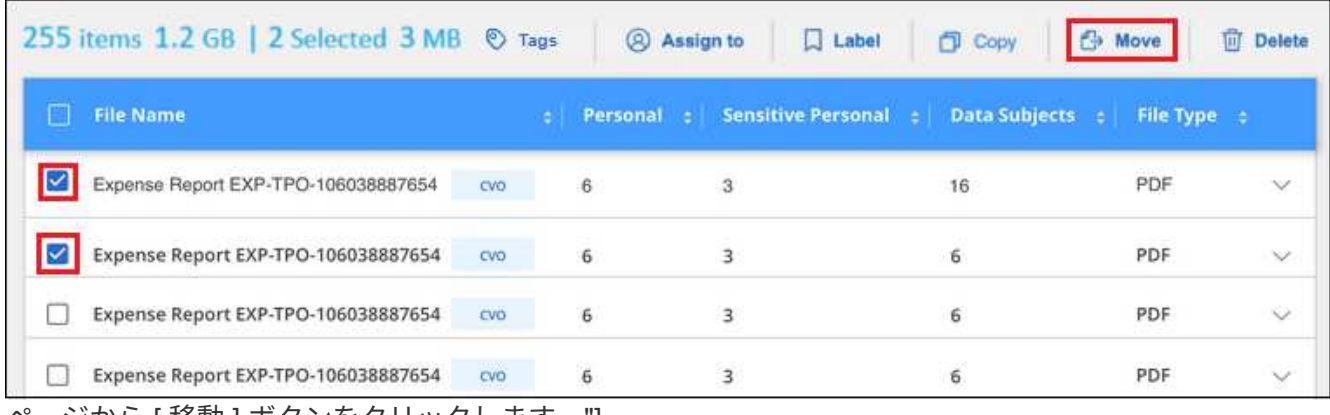

ページから [ 移動 ] ボタンをクリックします。"]

◦個々のファイルを選択するには、各ファイル(<mark>※</mark> Volume 1)。

現在のページのすべてのファイルを選択するには、タイトル行 ( ) File Name

すべてのページのすべてのファイルを選択するには、タイトル行 ( ■ File Name ) をクリックし、 ポップアップメッセージにと入力します All 20 Items on this page selected Select all Items in list (63K Items)をク リックし、リスト( xxx 項目)のすべての項目を選択 \* をクリックします。

2. ボタンバーで、 \* 移動 \* をクリックします。

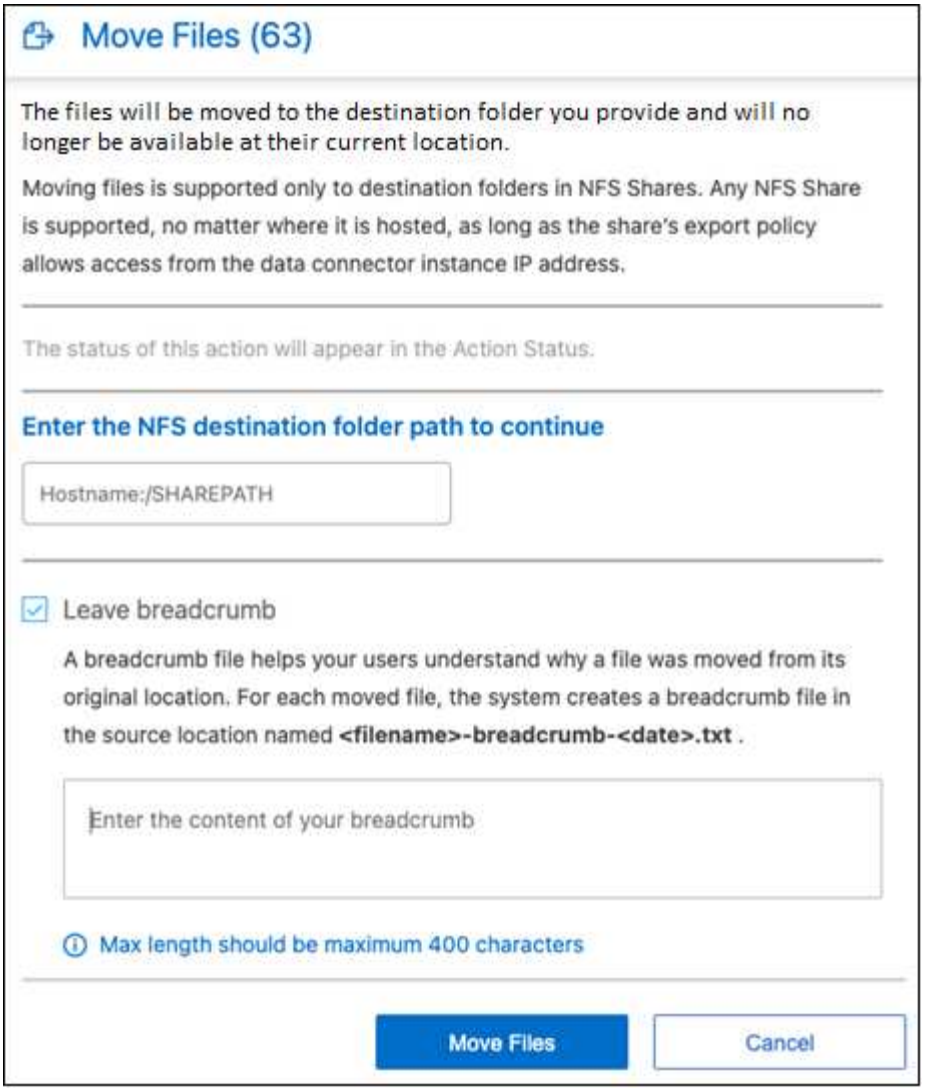

- 3. \_Move Files\_Dialogに、選択したすべてのファイルを移動するNFS共有の名前を「<host\_name> :/<share\_path>`」の形式で入力します。
- 4. ブレッドクラムファイルを残す場合は、\_ブレッドクラム履歴\_ボックスをオンにします。ダイアログボッ クスにテキストを入力して、ファイルが移動された場所、ファイルを移動したユーザー、およびファイル が移動された理由などのその他の情報を指定できます。

5. 「ファイルの移動」をクリックします。

ファイルのメタデータの詳細を表示するときに、個々のファイルを移動することもできます。「 \* ファイルを 移動 \* 」をクリックします。

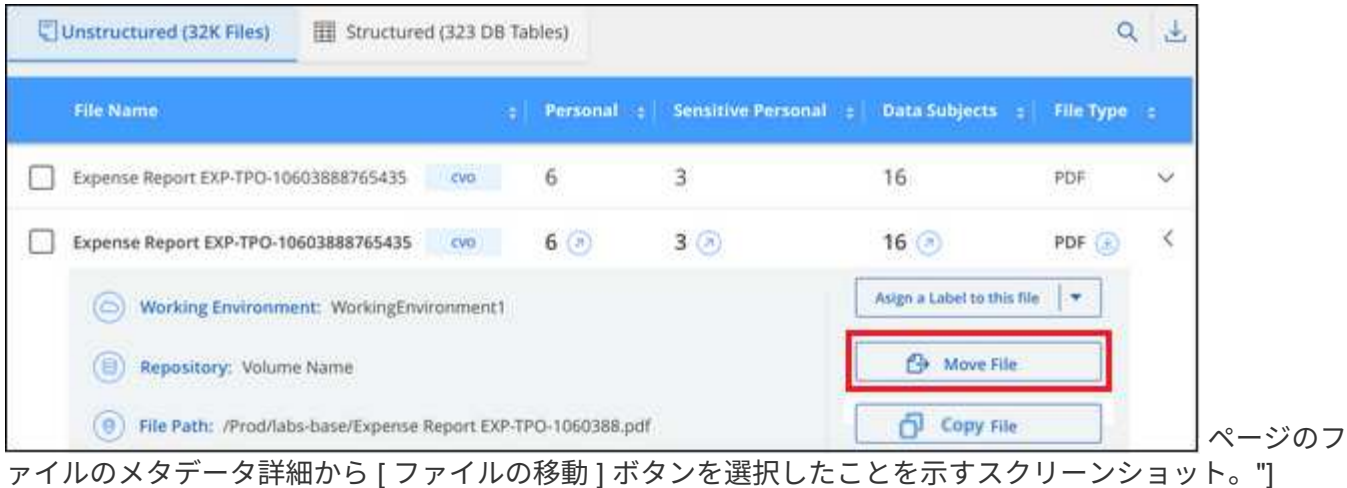

#### ソースファイルを削除します

ストレージ・システムに残すのに安全でない ' またはリスクが高すぎるソース・ファイルを完全に削除したり ' 重複として識別したソース・ファイルを削除したりすることができますこの操作は永続的であり、元に戻す ことも復元することもできません。

[調査]ペインから手動でファイルを削除することも、手動でファイルを削除することもできます ["](https://docs.netapp.com/ja-jp/bluexp-classification/task-using-policies.html)[ポリシー](https://docs.netapp.com/ja-jp/bluexp-classification/task-using-policies.html) [を使用して](https://docs.netapp.com/ja-jp/bluexp-classification/task-using-policies.html)[自](https://docs.netapp.com/ja-jp/bluexp-classification/task-using-policies.html)[動](https://docs.netapp.com/ja-jp/bluexp-classification/task-using-policies.html)[的](https://docs.netapp.com/ja-jp/bluexp-classification/task-using-policies.html)[に](https://docs.netapp.com/ja-jp/bluexp-classification/task-using-policies.html)[作成](https://docs.netapp.com/ja-jp/bluexp-classification/task-using-policies.html)["](https://docs.netapp.com/ja-jp/bluexp-classification/task-using-policies.html)。

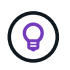

データベースに存在するファイルは削除できません。その他のすべてのデータソースがサポー トされます。

ファイルを削除するには、次の権限が必要です。

- NFSデータの場合-書き込み権限でエクスポートポリシーを定義する必要があります。
- CIFSデータの場合- CIFSクレデンシャルに書き込み権限が必要です。
- S3 データの場合 IAM ロールに次の権限を含める必要があります。「 3 : DeleteObject 」

ソースファイルを手動で削除する

要件

- ファイルを削除するには、アカウント管理者またはワークスペース管理者の役割が必要です。
- 一度に削除できるファイルの最大数は 100 、 000 です。

#### 手順

1. [ データ調査結果 ] ペインで、削除するファイルを選択します。

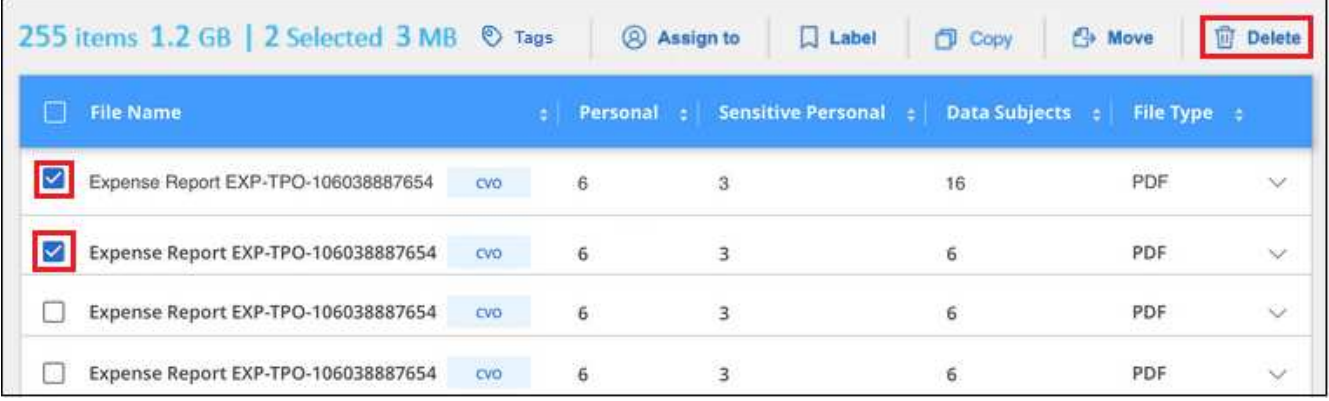

ページの [削除] ボタン。"]

◦個々のファイルを選択するには、各ファイル (2 Volume 1)。

◦ 現在のページのすべてのファイルを選択するには、タイトル行 ( <mark>V ) File Name</mark>

◦ すべてのページのすべてのファイルを選択するには、タイトル行 ( <mark>■ File Name</mark> ) をクリックし、 ポップアップメッセージにと入力します All 20 Items on this page selected Select all Items in list (63K Items)をク リックし、リスト( xxx 項目)のすべての項目を選択 \* をクリックします。

2. ボタンバーで、 \* 削除 \* をクリックします。

3. 削除操作は永続的であるため ' 後続の \_Delete File\_Dialog に「 \* permanently delete \* 」と入力し ' \* ファ イルの削除 \* をクリックする必要があります

削除処理の進捗状況はで確認できます ["\[](#page-39-0) [アクションステータス\(](#page-39-0) [Actions Status](#page-39-0) [\)](#page-39-0) パネル"]。

ファイルのメタデータの詳細を表示するときに、個々のファイルを削除することもできます。[ ファイルの削 除1をクリックします。

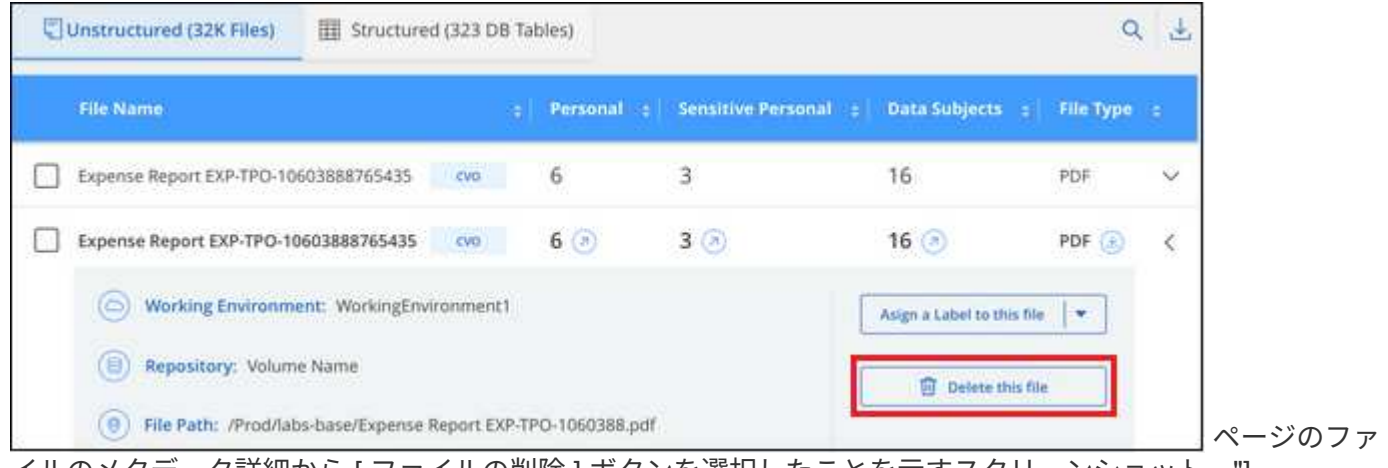

イルのメタデータ詳細から [ ファイルの削除 ] ボタンを選択したことを示すスクリーンショット。"]

# <span id="page-23-0"></span>**BlueXP**の分類スキャンに個人データ識別子を追加

BlueXPの分類では、今後のスキャンでBlueXPの分類によって特定される「個人デー タ」のカスタムリストを追加するためのさまざまな方法が用意されています。これによ り、機密性の高いデータが\_all\_組織のファイル内のどこにあるかを全体的に把握できま す。

\*注\*この情報は、BlueXPの旧バージョン1.30以前の分類にのみ関連します。

- スキャンするデータベース内の特定の列に基づいて一意の識別子を追加できます。
- テキストファイルからカスタムキーワードを追加できます。これらの単語はデータ内で識別されます。
- 正規表現(regex)を使用してパーソナルパターンを追加できます。既存の定義済みパターンに正規表現 が追加されます。
- カスタムカテゴリを追加して、データ内の特定のカテゴリの情報を特定できます。

カスタムスキャン条件を追加するこれらのメカニズムはすべて、すべての言語でサポートされています。

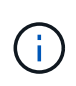

このセクションで説明する機能は、データソースに対して完全な分類スキャンを実行すること を選択した場合にのみ使用できます。マッピングのみのスキャンを実行したデータソースで は、ファイルレベルの詳細は表示されません。

#### データベースからカスタムの個人データ識別子を追加します

Data Fusion という機能を使用すると、組織のデータをスキャンして、データベースからの一意の識別子が 他のいずれかのデータソースに存在するかどうかを確認できます。データベーステーブルで特定の列を選択す ることで、BlueXPのスキャンで検索される追加の識別子を選択できます。たとえば、次の図は、データ Fusion を使用してボリューム、バケット、およびデータベースをスキャンし、 Oracle データベースからすべ ての顧客 ID が出現する状況を示しています。

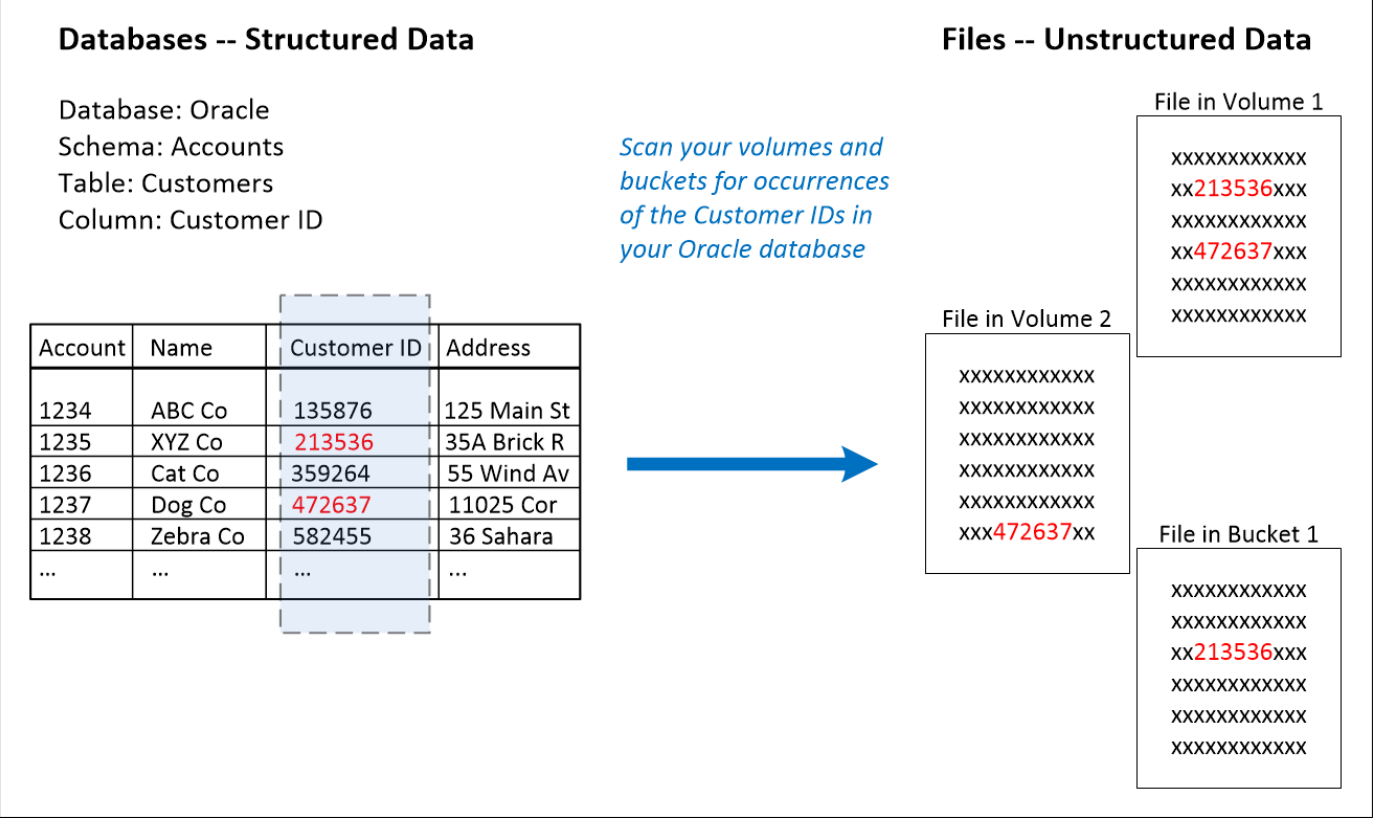

このように、 2 つのボリュームと 1 つの S3 バケットにそれぞれ一意の顧客 ID が見つかりました。データベ ーステーブル内の一致も識別されます。

独自のデータベースをスキャンするため、データが保存されている言語に関係なく、今後のBlueXP分類スキ ャンでデータを識別するために使用されることに注意してください。

手順

が必要です ["](https://docs.netapp.com/ja-jp/bluexp-classification/task-scanning-databases.html#add-the-database-server)[データベースサーバを少なくとも](https://docs.netapp.com/ja-jp/bluexp-classification/task-scanning-databases.html#add-the-database-server) [1](https://docs.netapp.com/ja-jp/bluexp-classification/task-scanning-databases.html#add-the-database-server) [つ](https://docs.netapp.com/ja-jp/bluexp-classification/task-scanning-databases.html#add-the-database-server)[追](https://docs.netapp.com/ja-jp/bluexp-classification/task-scanning-databases.html#add-the-database-server)[加しました](https://docs.netapp.com/ja-jp/bluexp-classification/task-scanning-databases.html#add-the-database-server)["](https://docs.netapp.com/ja-jp/bluexp-classification/task-scanning-databases.html#add-the-database-server) データFusion ソースを追加する前に、 をBlueXPの分類に追加する必要があります。

1. [ 構成 ] ページで、ソースデータが存在するデータベースの [ データ Fusion の管理 ] をクリックします。

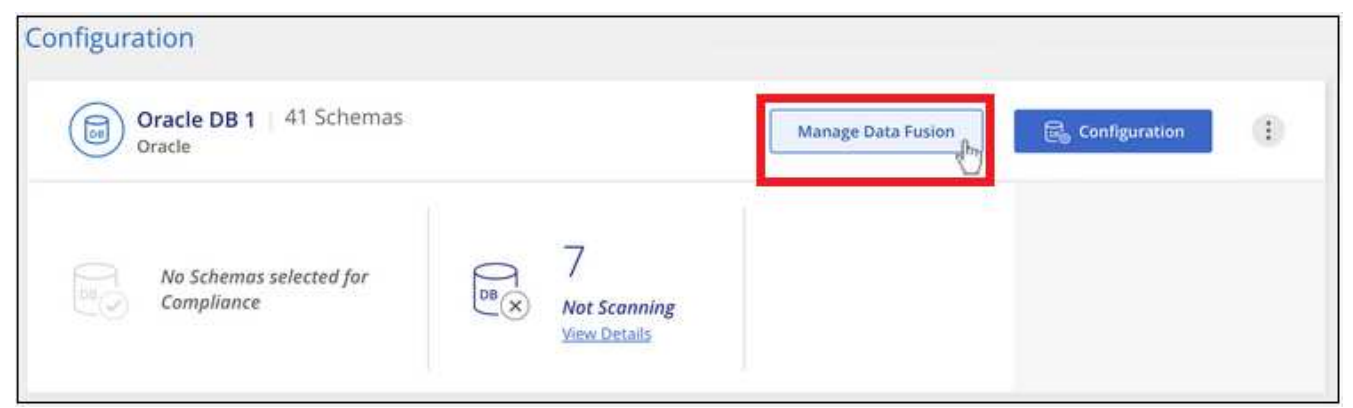

ボタンを選択するスクリーンショット。"]

- 2. 次のページで [Add Data Fusion source\*] をクリックします。
- 3. [Add Data Fusion Source\_] ページで、次の手順を実行します。
	- a. ドロップダウンメニューからデータベーススキーマを選択します。
	- b. そのスキーマにテーブル名を入力します。
	- c. 使用する一意の識別子を含む列を入力します。

複数の列を追加する場合は、各列名またはテーブルビュー名を別々の行に入力します。

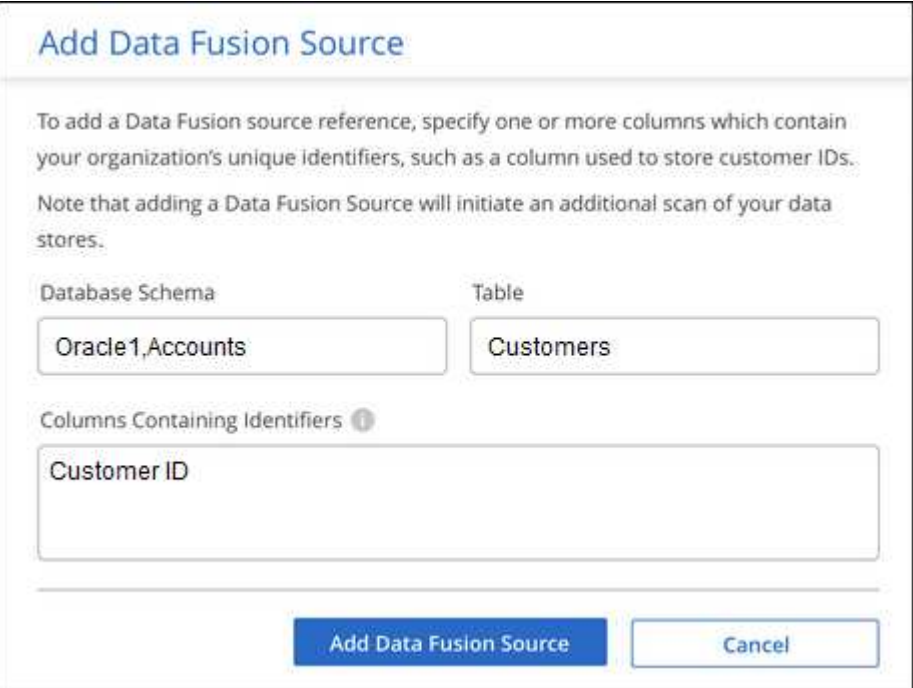

4. [Add Data Fusion Source\*] をクリックします。

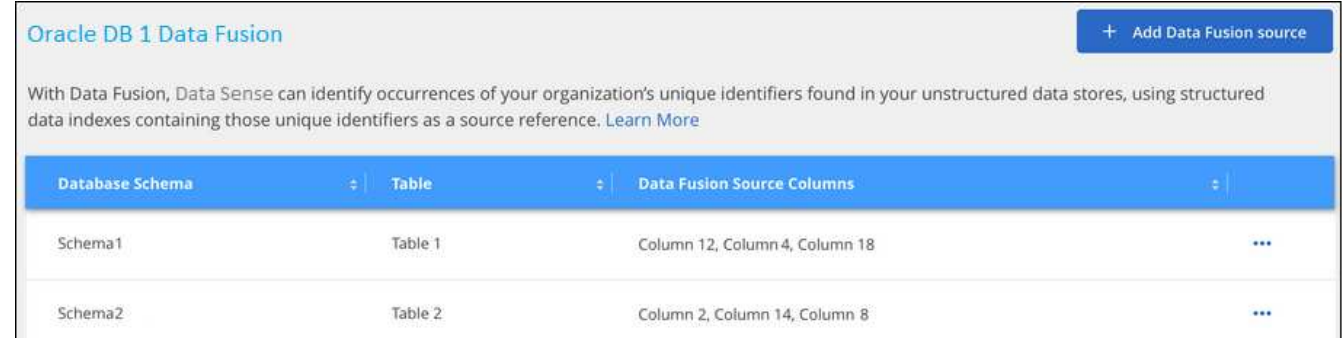

#### 結果

次のスキャンの後、この新しい情報は、「個人の結果]セクションの「コンプライアンスダッシュボード]と [個人データ]フィルタの[調査]ページに表示されます。分類子に使用した名前がフィルタリストに表示さ れます。例: Customers.CustomerID。

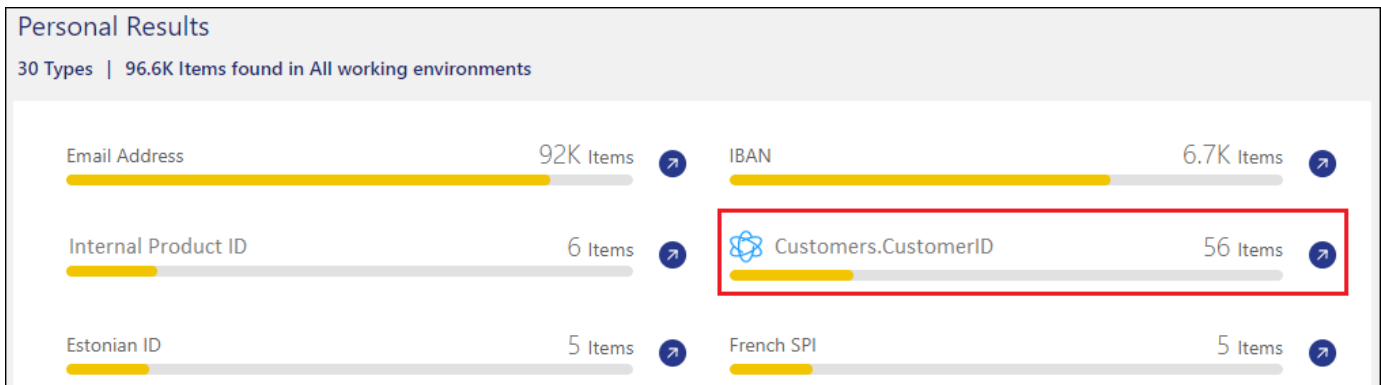

#### **Data Fusion** ソースを削除します

特定の Data Fusion ソースを使用してファイルをスキャンしない場合は、 Data Fusion インベントリページか らソース行を選択し、 [ \* データ Fusion ソースの削除 \* ] をクリックします。

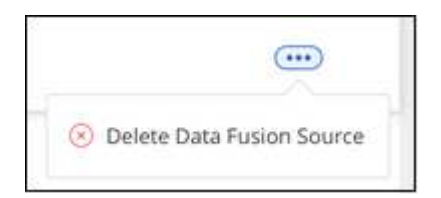

単語のリストからカスタムキーワードを追加します

BlueXPの分類にカスタムキーワードを追加すると、その情報がデータ内のどこにあるかがわかるようになり ます。キーワードを追加するには、BlueXPの分類で認識したい単語を1つずつ入力します。これらのキーワー ドは、BlueXPの分類ですでに使用されている定義済みの既存のキーワードに追加され、結果は個人のパター ンセクションに表示されます。

たとえば、すべてのファイルで内部製品名が言及されている場所を確認して、これらの名前が安全でない場所 でアクセスできないようにすることができます。

カスタムキーワードを更新すると、BlueXP分類によってすべてのデータソースのスキャンが再開されます。

```
スキャンが完了すると、BlueXP分類コンプライアンスダッシュボードの[Personal Results]セクション
と[Investigation]ページの[Personal Data]フィルタに新しい結果が表示されます。
```
手順

1. [\_Classification settings]タブで\*[Add New Classifier]\*をクリックし、\_Add Custom Classifier\_wizardを起動 します。

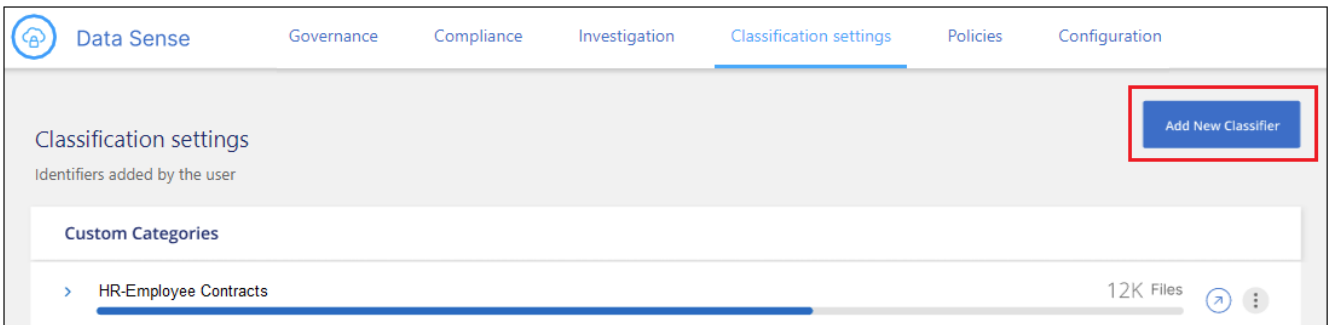

2. [タイプの選択]ページで、分類子の名前を入力し、短い概要 を入力して、[**Personal identifier**]を選択し、[ 次へ\*]をクリックします。

入力した名前は、BlueXP分類UIに分類子の要件に一致するスキャン済みファイルの見出しとして表示さ れ、[Investigation]ページにフィルタの名前として表示されます。

また、「システムで検出された結果をマスク」のチェックボックスをオンにして、UIに完全な結果が表示 されないようにすることもできます。たとえば、クレジットカード番号や類似の個人データを完全に非表 示にする場合があります(マスクは次のようにUIに表示されます:"\*\*\*\*\*\*\*\*\*\*" 3434 )。

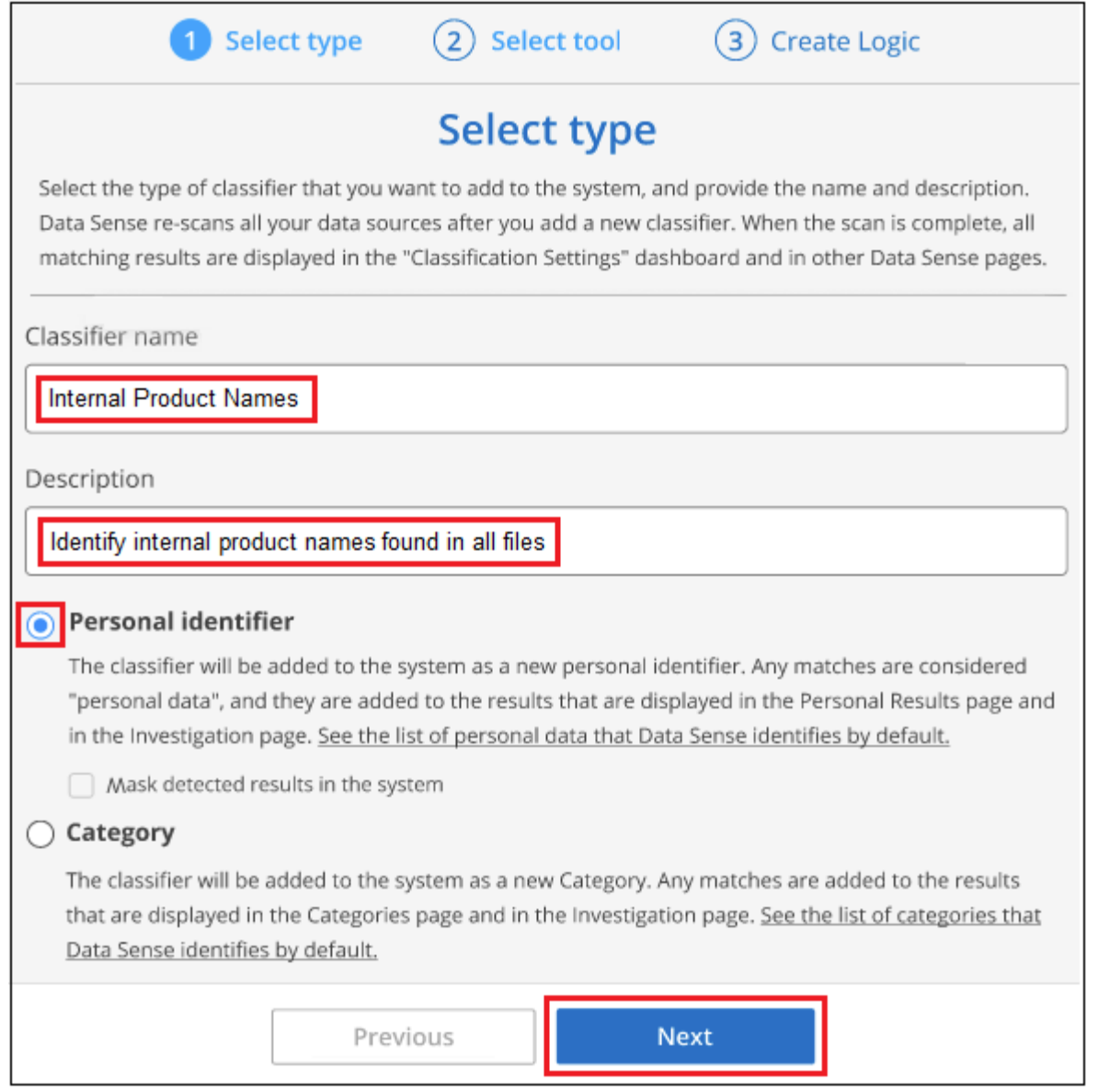

3. [データ分析ツールの選択]ページで、分類子の定義に使用する方法として\*を選択し、[次へ]\*をクリックし ます。

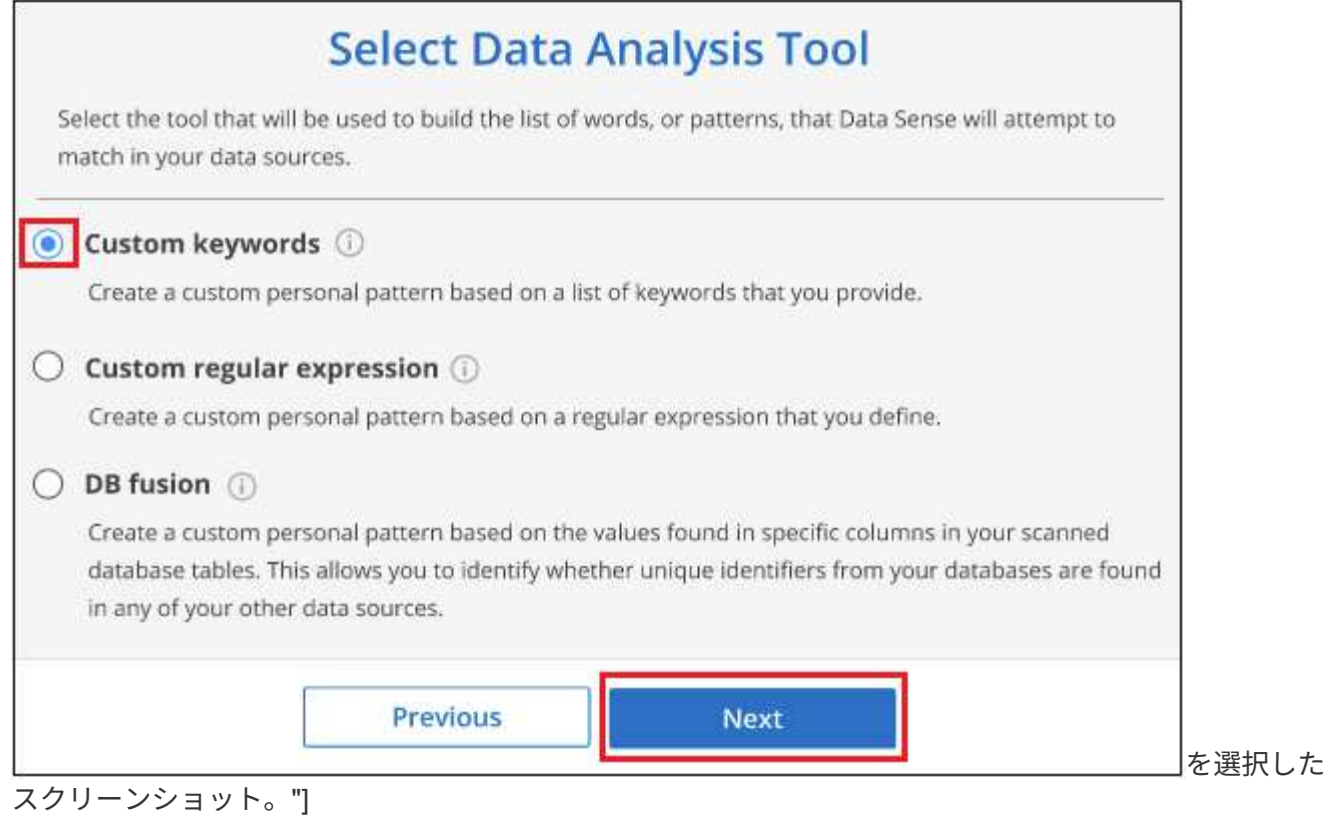

4. [*Create Logic*]ページで、認識するキーワード(各単語を別 々 の行に入力)を入力し、\*[Validate]\*をクリ ックします。

下のスクリーンショットは、内部の製品名(さまざまな種類のフクロウ)を示しています。これらの項目に 対するBlueXPの分類検索では、大文字と小文字は区別されません。

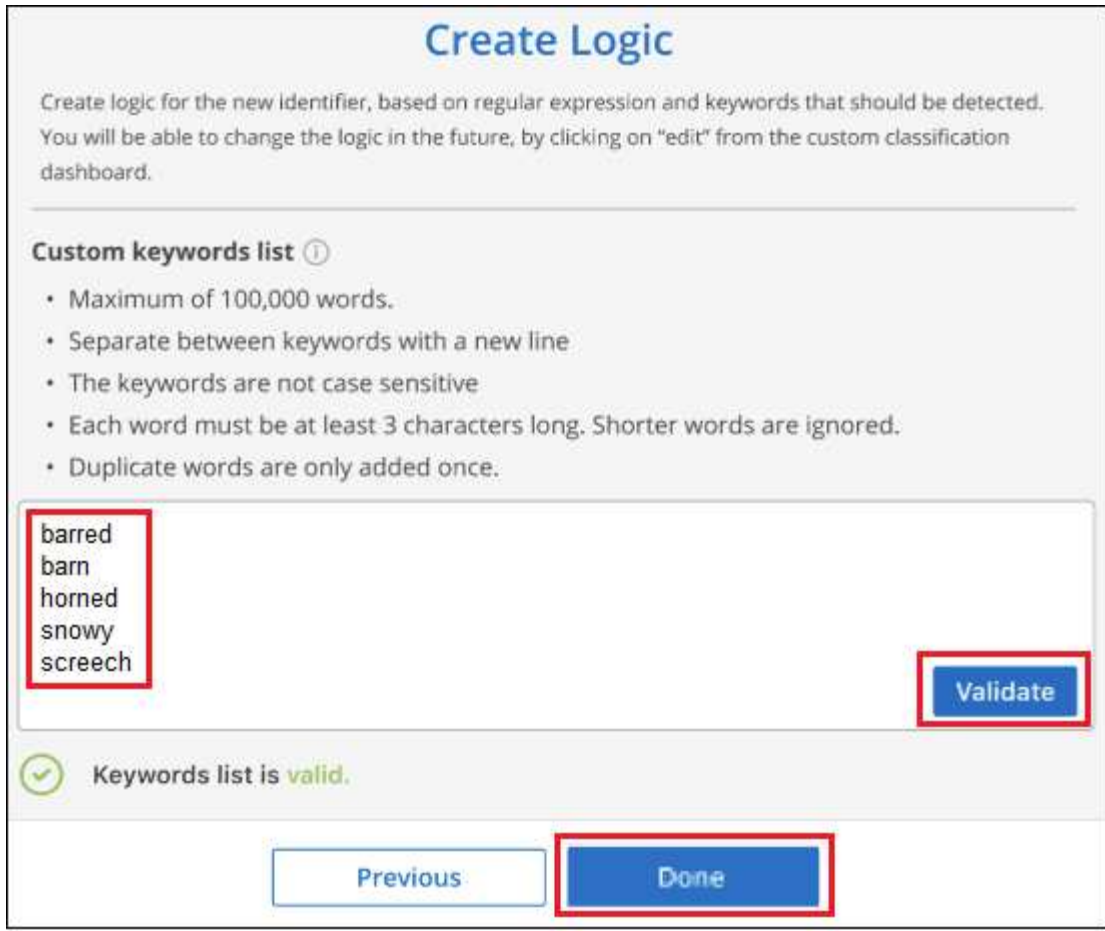

5. [完了]\*をクリックすると、BlueXPの分類によってデータの再スキャンが開始されます。

結果

スキャンが完了すると、コンプライアンスダッシュボードの[個人結果]セクションと[個人データ]フィルタの[ 調査]ページに、この新しい情報が結果に含まれます。

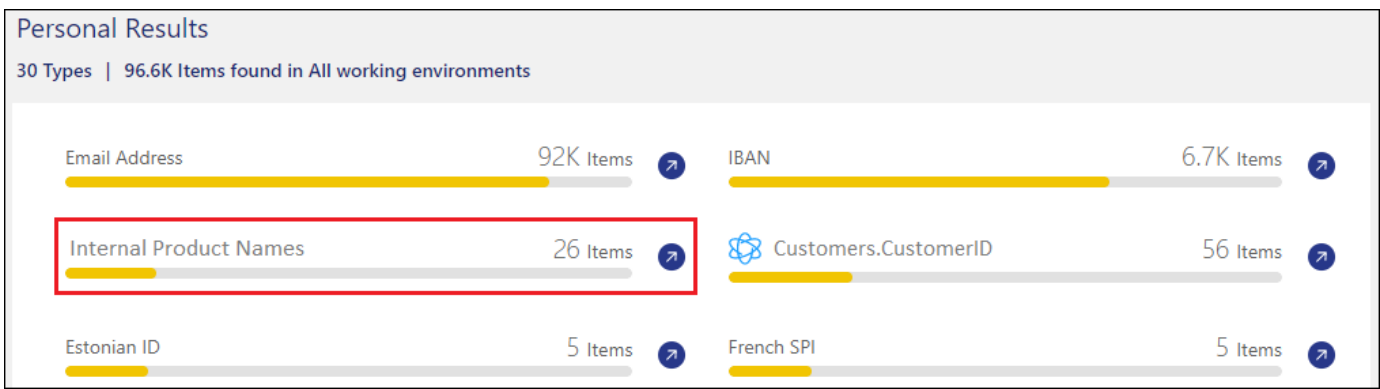

ペインにカスタムキーワードの結果の例を示すスクリーンショット。"]

ご覧のように、分類子の名前が個人結果パネルの名前として使用されます。このようにして、さまざまなキー ワードグループをアクティブ化し、各グループの結果を表示できます。

正規表現を使用してカスタムの個人データ識別子を追加する

カスタム正規表現(regex)を使用して、データ内の特定の情報を識別するためのパーソナルパターンを追加

できます。これにより、新しいカスタム正規表現を作成して、システムにまだ存在しない新しい個人情報要素 を特定できます。正規表現は、BlueXPの分類ですでに使用されている既存の定義済みパターンに追加され、 結果は[Personal Patterns]セクションに表示されます。

たとえば、すべてのファイルで内部製品IDが記載されている場所を確認できます。製品IDに明確な構造が含ま れている場合、たとえば、201で始まる12桁の数値であれば、カスタム正規表現機能を使用してファイル内で 検索できます。この例の正規表現は\*\b201\d{9}\b \*です。

正規表現を追加すると、BlueXPの分類によってすべてのデータソースのスキャンが再開されます。スキャン が完了すると、BlueXP分類コンプライアンスダッシュボードの[Personal Results]セクションと[Investigation] ページの[Personal Data]フィルタに新しい結果が表示されます。

正規表現の作成についてサポートが必要な場合は、を参照してください。 ["](https://regex101.com/)[正規](https://regex101.com/)[表現](https://regex101.com/)[101"](https://regex101.com/)。フレーバーに「\* Python \*」を選択すると、BlueXPの分類が正規表現と一致する結果のタイプが表示されます。。 ["Python](https://pythonium.net/regex) [Regex Tester](https://pythonium.net/regex)[ページ](https://pythonium.net/regex)["](https://pythonium.net/regex) パターンをグラフィカルに表示することもできます。

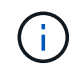

現在、正規表現を作成するときにパターンフラグを使用することは許可されていません。これ は、"/"を使用しないことを意味します。

手順

1. [\_Classification settings]タブで\*[Add New Classifier]\*をクリックし、\_Add Custom Classifier\_wizardを起動 します。

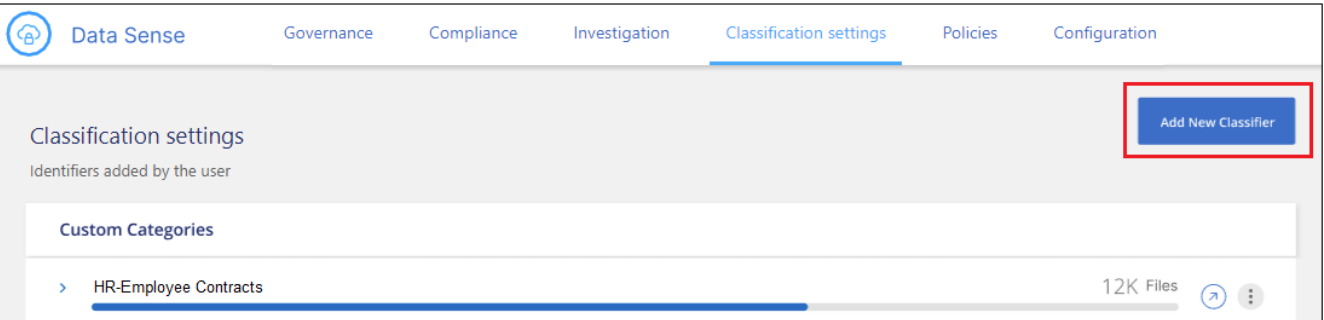

2. [タイプの選択]ページで、分類子の名前を入力し、短い概要 を入力して、[**Personal identifier**]を選択し、[ 次へ\*]をクリックします。

入力した名前は、BlueXP分類UIに分類子の要件に一致するスキャン済みファイルの見出しとして表示さ れ、[Investigation]ページにフィルタの名前として表示されます。また、「システムで検出された結果をマ スク」のチェックボックスをオンにして、UIに完全な結果が表示されないようにすることもできます。た とえば、クレジットカード番号全体または類似の個人データを非表示にする場合などです。

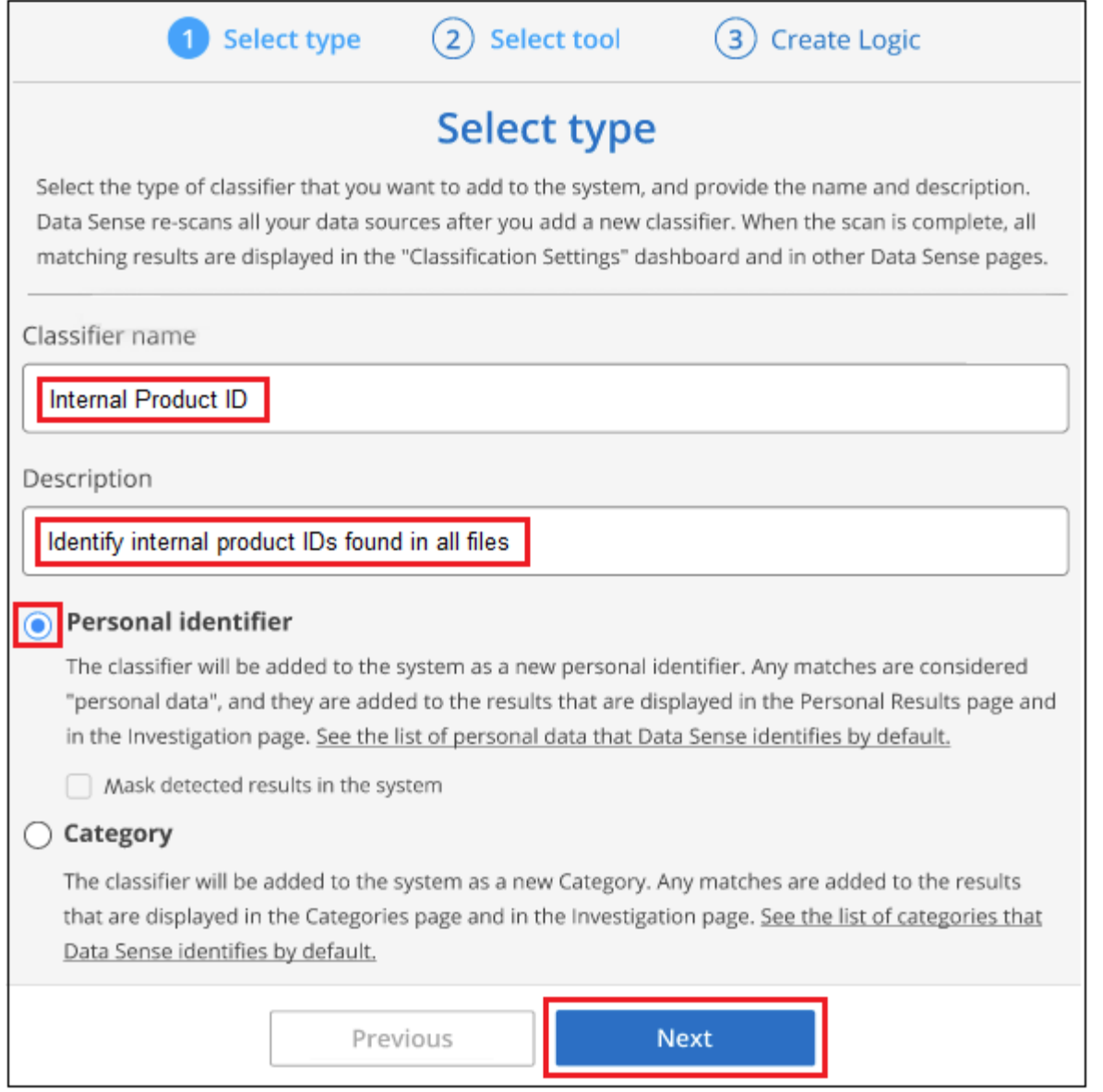

3. [データ分析ツールの選択]ページで、分類子の定義に使用するメソッドとして[カスタム正規表現\*]を選択 し、[次へ\*]をクリックします。

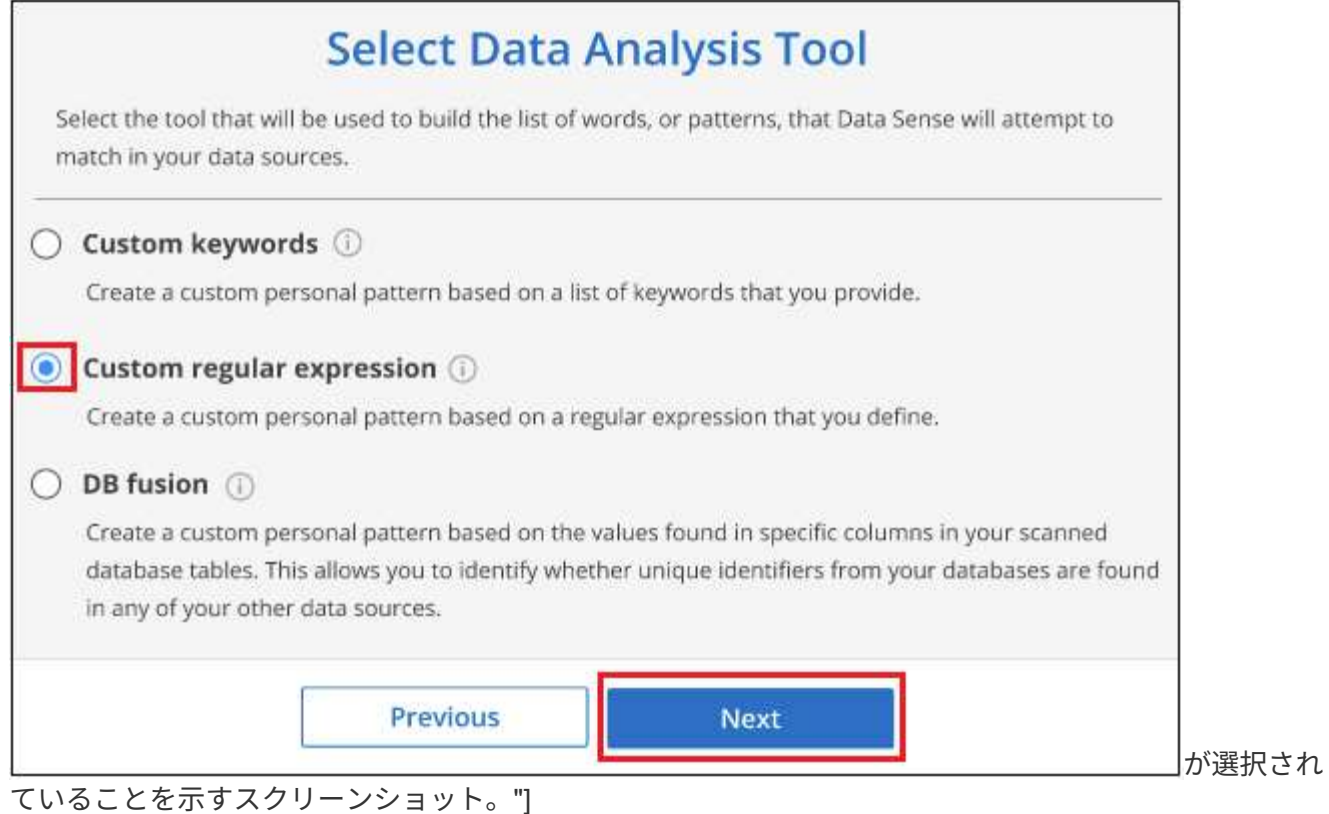

4. Create Logic\_pageで、正規表現と近接文字を入力し、\* Done \*をクリックします。

- a. 正規表現は任意に入力できます。[検証]\*ボタンをクリックして、BlueXPで正規表現が有効かどうか、 また正規表現が広すぎないかどうか(返される結果が多すぎないかどうか)が検証されます。
- b. 必要に応じて、近接キーワードを入力して結果の精度を高めることができます。検索対象のパターン の300文字以内(検出されたパターンの前または後)に検索されるのが一般的な単語です。単語または フレーズをそれぞれ別の行に入力します。

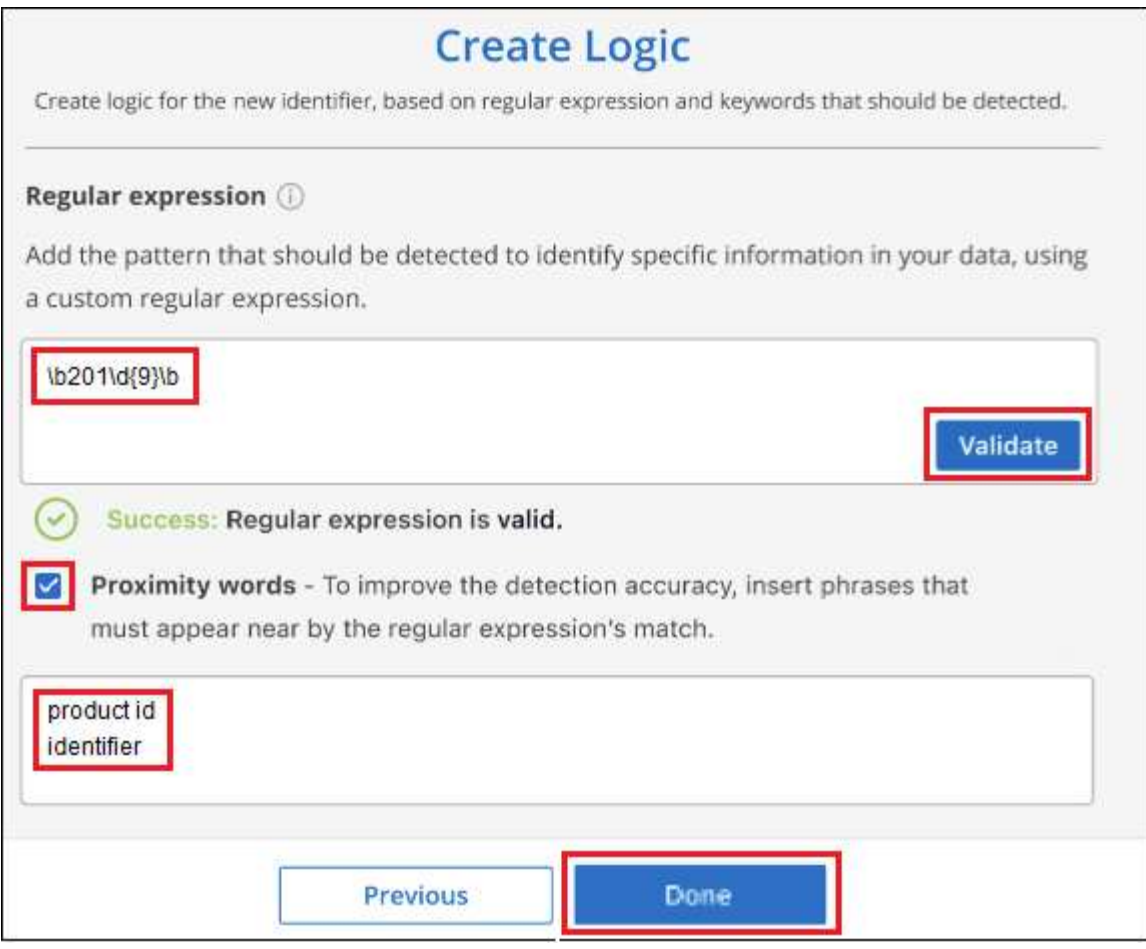

#### 結果

分類子が追加され、BlueXPの分類によってすべてのデータソースの再スキャンが開始されます。カスタム分 類子ページに戻り'新しい分類子に一致するファイルの数を確認できますすべてのデータソースをスキャンし た結果は、スキャンする必要があるファイルの数によってはしばらく時間がかかります。

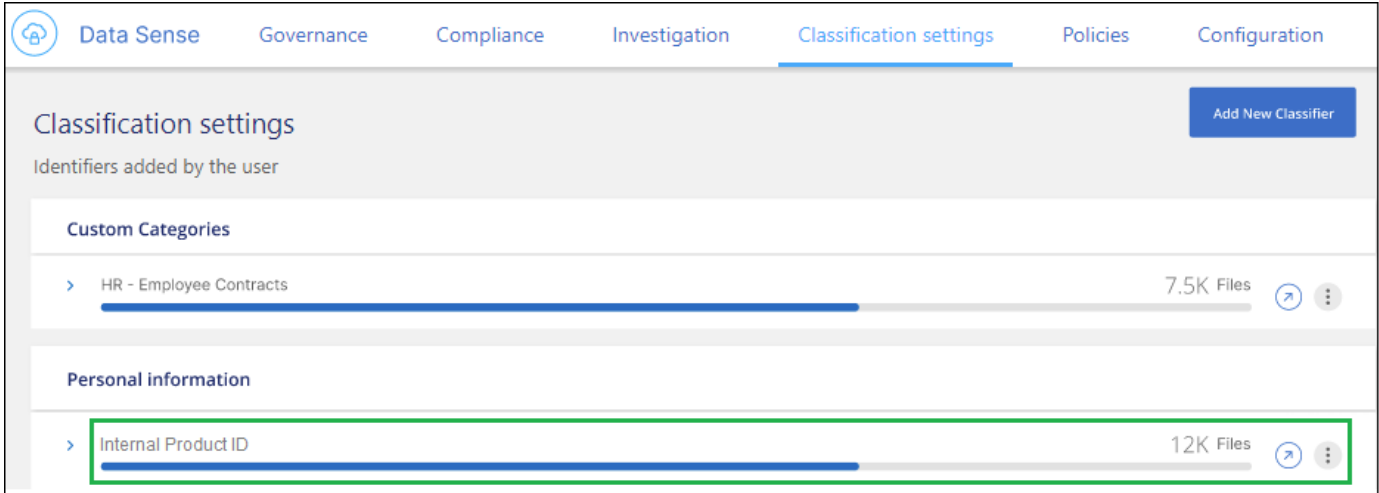

### カスタムカテゴリを追加します

BlueXPは、スキャンしたデータをさまざまなカテゴリに分類して分類します。カテゴリは、各ファイルのコ ンテンツとメタデータの人工知能分析に基づくトピックです。 ["](https://docs.netapp.com/ja-jp/bluexp-classification/reference-private-data-categories.html#types-of-categories)[事](https://docs.netapp.com/ja-jp/bluexp-classification/reference-private-data-categories.html#types-of-categories)[前定](https://docs.netapp.com/ja-jp/bluexp-classification/reference-private-data-categories.html#types-of-categories)[義](https://docs.netapp.com/ja-jp/bluexp-classification/reference-private-data-categories.html#types-of-categories)[された](https://docs.netapp.com/ja-jp/bluexp-classification/reference-private-data-categories.html#types-of-categories)[カ](https://docs.netapp.com/ja-jp/bluexp-classification/reference-private-data-categories.html#types-of-categories)[テ](https://docs.netapp.com/ja-jp/bluexp-classification/reference-private-data-categories.html#types-of-categories)[ゴ](https://docs.netapp.com/ja-jp/bluexp-classification/reference-private-data-categories.html#types-of-categories)[リのリストを参照して](https://docs.netapp.com/ja-jp/bluexp-classification/reference-private-data-categories.html#types-of-categories)

#### [く](https://docs.netapp.com/ja-jp/bluexp-classification/reference-private-data-categories.html#types-of-categories)[だ](https://docs.netapp.com/ja-jp/bluexp-classification/reference-private-data-categories.html#types-of-categories)[さい](https://docs.netapp.com/ja-jp/bluexp-classification/reference-private-data-categories.html#types-of-categories)["](https://docs.netapp.com/ja-jp/bluexp-classification/reference-private-data-categories.html#types-of-categories)。

カテゴリを使用すると、保有している情報の種類を表示して、データの状況を把握することができます。たと えば、 resumes or employee contracts のようなカテゴリには、機密データが含まれている場合がありま す。結果を調査すると、従業員契約が安全でない場所に保存されていることがわかります。その後、その問題 を修正できます。

BlueXPの分類にカスタムカテゴリを追加すると、データ資産に固有の情報のカテゴリがデータのどこにある かを特定できます。特定するデータのカテゴリを含む「トレーニング」ファイルを作成して各カテゴリを追加 し、BlueXPの分類でそれらのファイルをスキャンしてAIで「学習」し、データソース内のそのデータを識別 できるようにします。これらのカテゴリは、BlueXPの分類ですでに識別されている既存の事前定義されたカ テゴリに追加され、[カテゴリ]セクションに結果が表示されます。

たとえば、必要に応じて削除できるように、.gz形式の圧縮インストールファイルがファイル内のどこにある かを確認することができます。

カスタムカテゴリを更新すると、BlueXPの分類によってすべてのデータソースのスキャンが再開されます。 スキャンが完了すると、BlueXP分類コンプライアンスダッシュボードの[カテゴリ]セクションと[カテゴリ]フ ィルタの[調査]ページに新しい結果が表示されます。 ["](https://docs.netapp.com/ja-jp/bluexp-classification/task-controlling-private-data.html#view-files-by-categories)[カ](https://docs.netapp.com/ja-jp/bluexp-classification/task-controlling-private-data.html#view-files-by-categories)[テ](https://docs.netapp.com/ja-jp/bluexp-classification/task-controlling-private-data.html#view-files-by-categories)[ゴ](https://docs.netapp.com/ja-jp/bluexp-classification/task-controlling-private-data.html#view-files-by-categories)[リ別にファイルを表示する方法を参照してく](https://docs.netapp.com/ja-jp/bluexp-classification/task-controlling-private-data.html#view-files-by-categories)[だ](https://docs.netapp.com/ja-jp/bluexp-classification/task-controlling-private-data.html#view-files-by-categories) [さい](https://docs.netapp.com/ja-jp/bluexp-classification/task-controlling-private-data.html#view-files-by-categories)["](https://docs.netapp.com/ja-jp/bluexp-classification/task-controlling-private-data.html#view-files-by-categories)。

#### 必要なもの

BlueXPの分類で認識するデータカテゴリのサンプルを含むトレーニングファイルを少なくとも25個作成する 必要があります。次のファイルタイプがサポートされています。

.CSV, .DOC, .DOCX, .GZ, .JSON, .PDF, .PPTX, .RTF, .TXT, .XLS, .XLSX, Docs, Sheets, and Slides

ファイルは100バイト以上である必要があり、BlueXPの分類でアクセスできるフォルダに配置されている必要 があります。

#### 手順

1. [\_Classification settings]タブで\*[Add New Classifier]\*をクリックし、\_Add Custom Classifier\_wizardを起動 します。

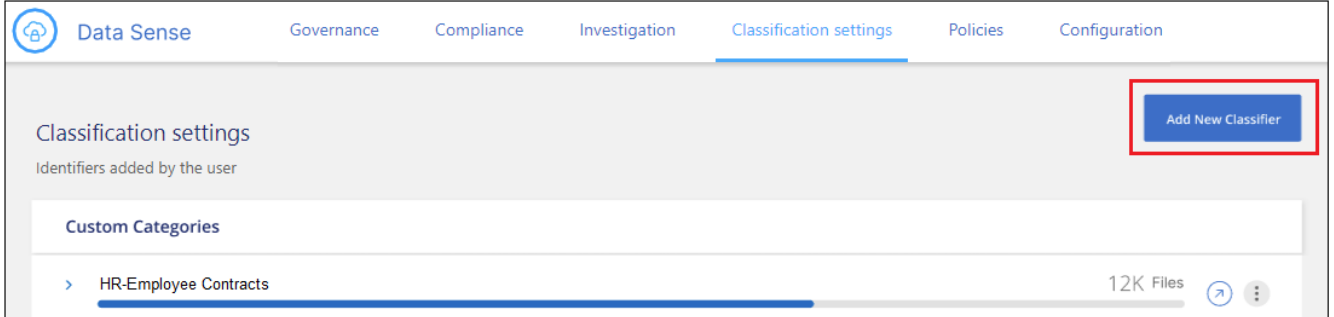

2. [*Select type*]ページで、分類子の名前を入力し、簡単な概要 を入力して\*を選択し、[Next]\*をクリックしま す。

入力した名前が、定義しているデータのカテゴリに一致するスキャン済みファイルの見出しとしてBlueXP 分類UIに表示され、[Investigation]ページにフィルタの名前として表示されます。

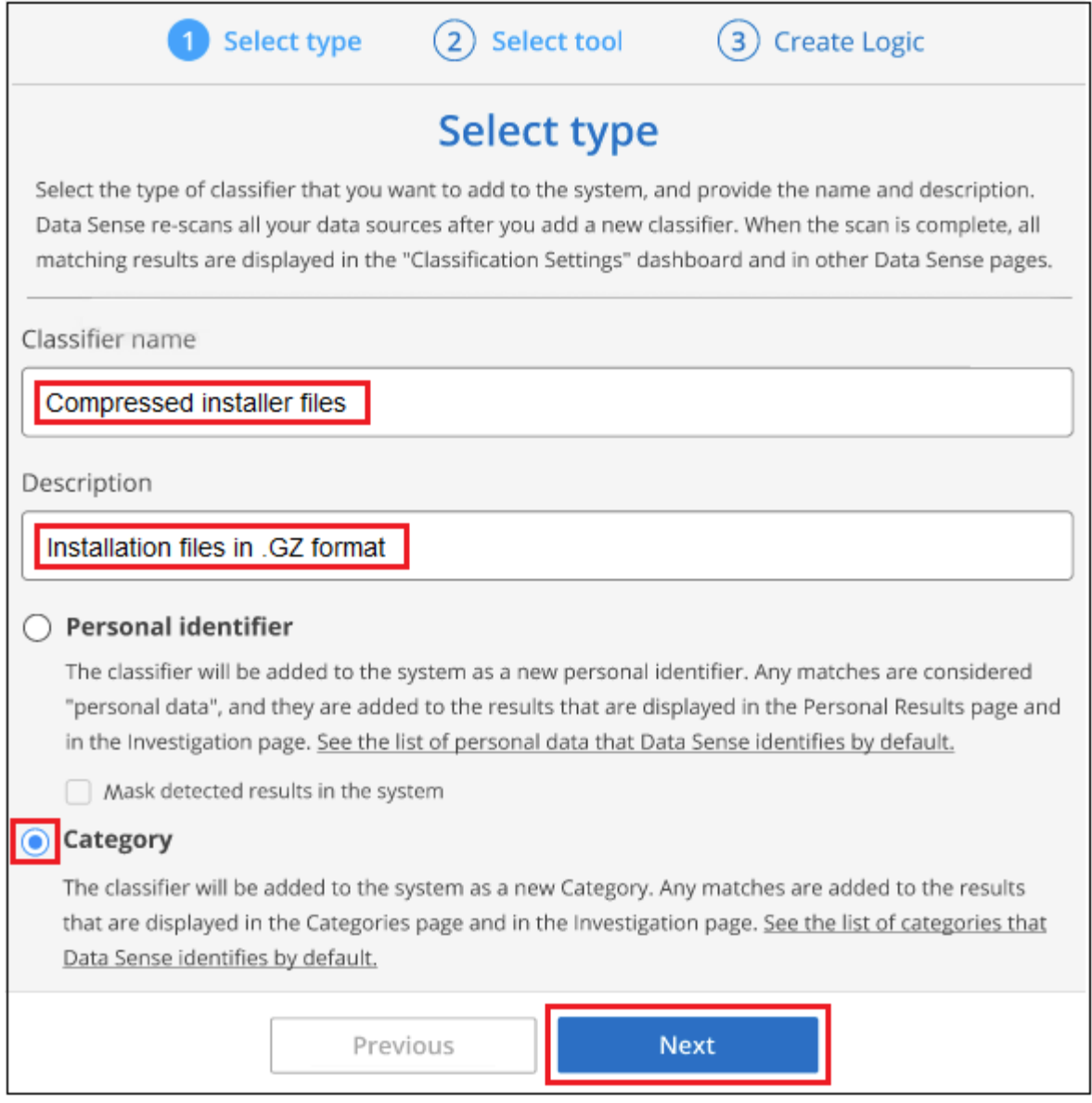

3. [*Create Logic*]ページで、学習ファイルが準備されていることを確認し、\*[ファイルの選択]\*をクリックし ます。

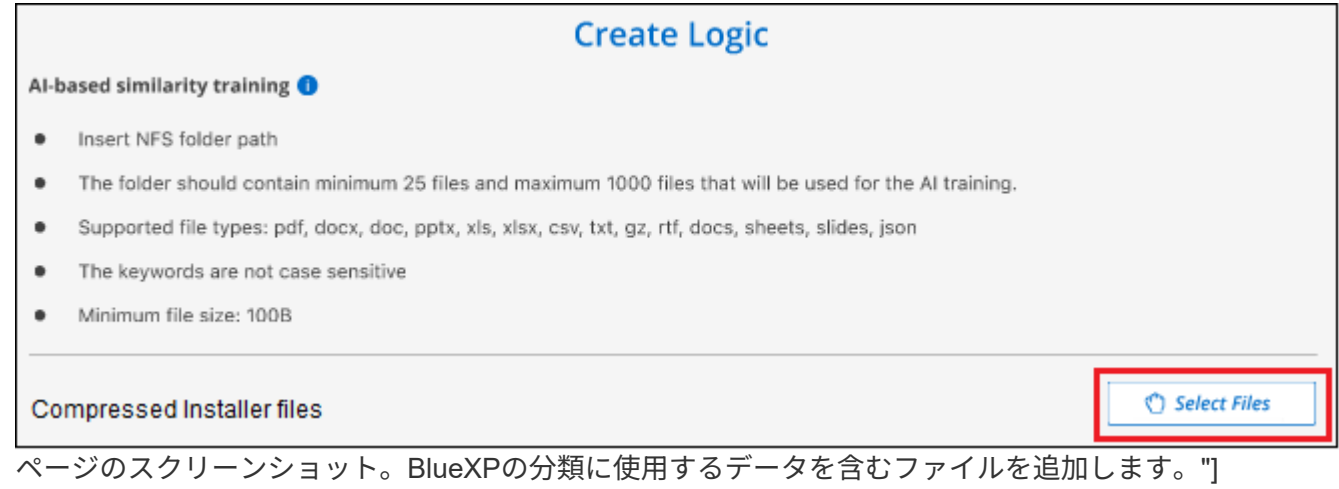

4. ボリュームのIPアドレスとトレーニングファイルが格納されているパスを入力し、\*[追加]\*をクリックしま

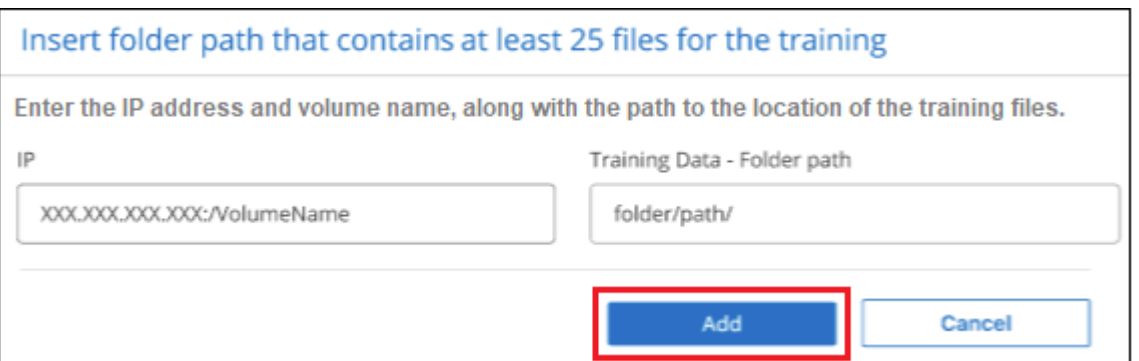

5. トレーニングファイルがBlueXPの分類で認識されたことを確認します。要件を満たしていないトレーニン グファイルを削除するには、\* x \*をクリックします。[完了]\*をクリックします。

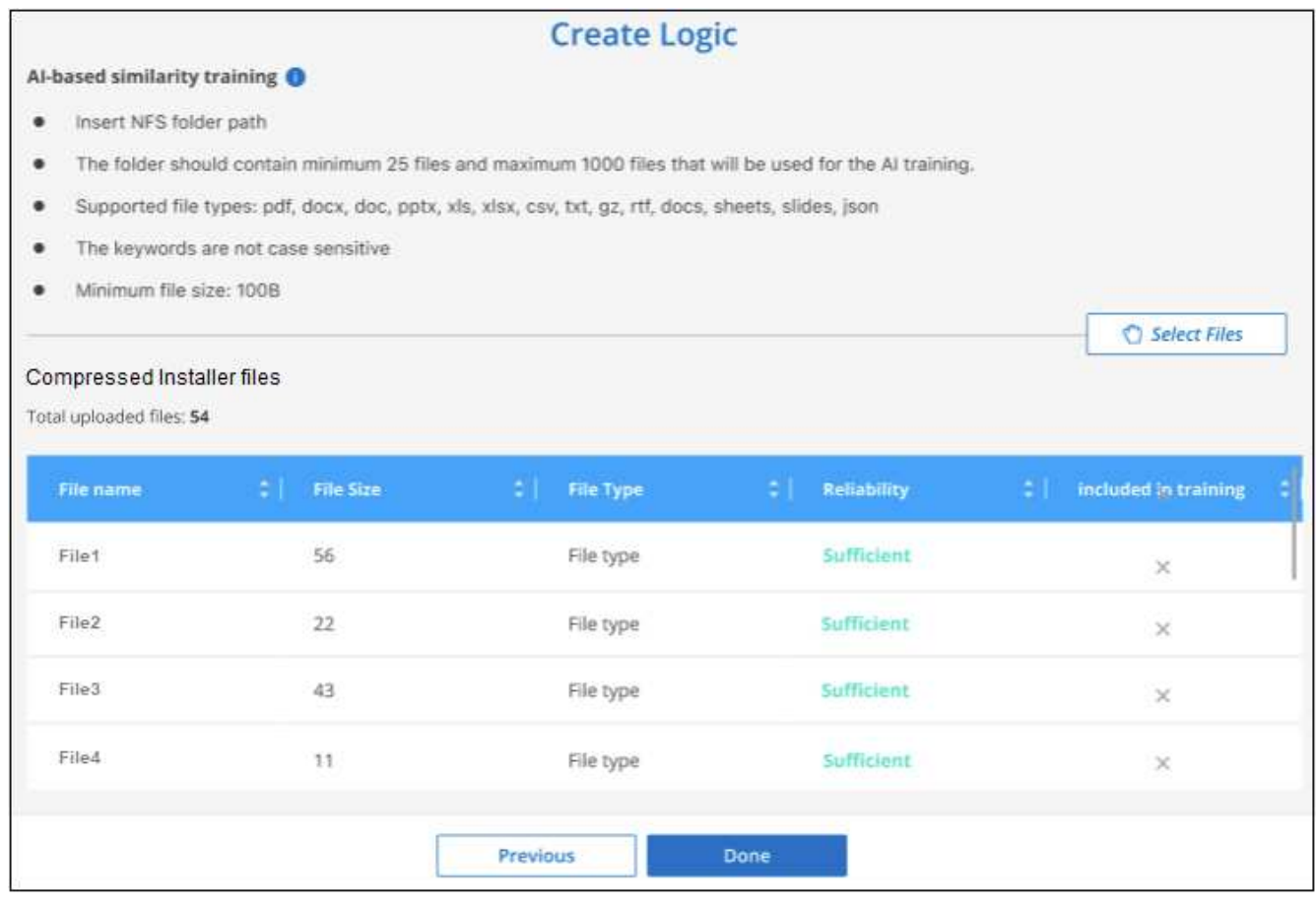

#### 結果

トレーニングファイルの定義に従って新しいカテゴリが作成され、BlueXPの分類に追加されます。その 後、BlueXPで分類が開始され、すべてのデータソースが再スキャンされて、この新しいカテゴリに該当する ファイルが特定されます。[Custom Classifiers]ページに戻り、新しいカテゴリに一致するファイルの数を確認 できます。すべてのデータソースをスキャンした結果は、スキャンする必要があるファイルの数によってはし ばらく時間がかかります。

#### カスタム分類子の結果を表示します

コンプライアンスダッシュボードおよび[調査]ページで、任意のカスタム分類子の結果を表示できます。た とえば、このスクリーンショットは、「個人の結果」セクションの下のコンプライアンスダッシュボードに表 示されている、一致した情報を示しています。

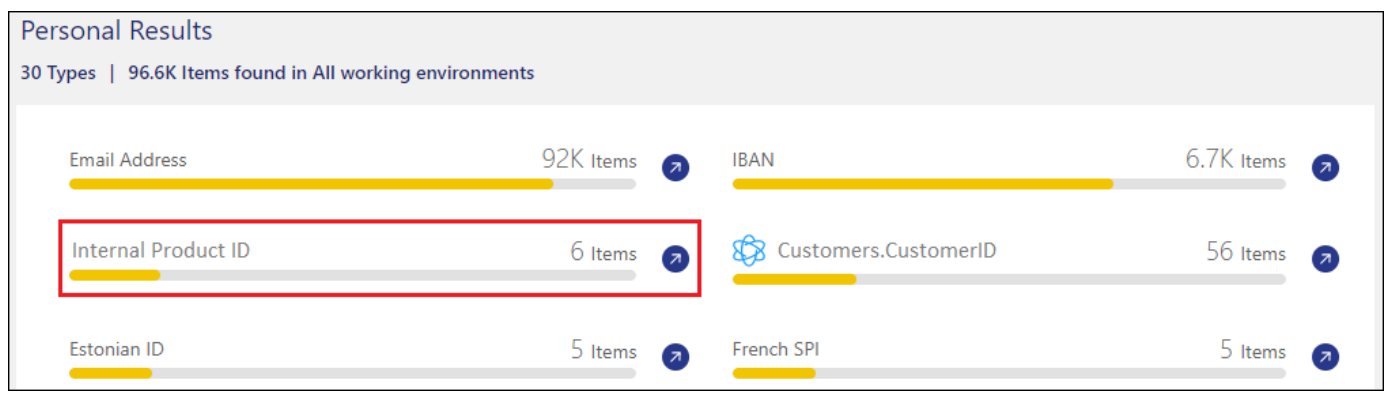

をクリックします<sup>(7)</sup>ボタンをクリックすると、詳細な結果が[調査]ページに表示されます。

さらに、カスタム分類子の結果はすべて[カスタム分類子]タブに表示され、上位6つのカスタム分類子の結果 が[コンプライアンスダッシュボード]に表示されます。

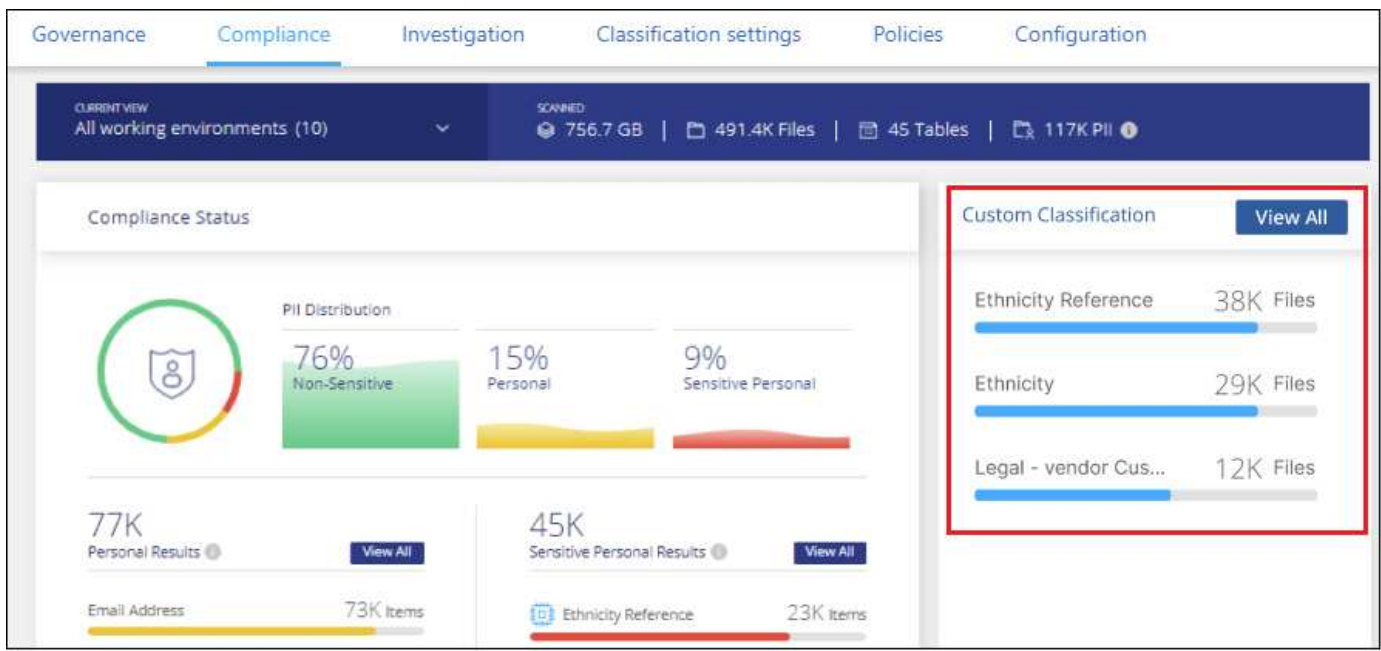

#### カスタム分類子を管理します

作成したカスタム分類子は、\*Edit Classifier\*ボタンを使用して変更できます。

(ဓူ)

現時点では、Data Fusion分類子を編集することはできません。

あとで、追加したカスタムパターンをBlueXPの分類で特定する必要がないと判断した場合は、\*[Delete Classifier]\*ボタンを使用して各項目を削除できます。

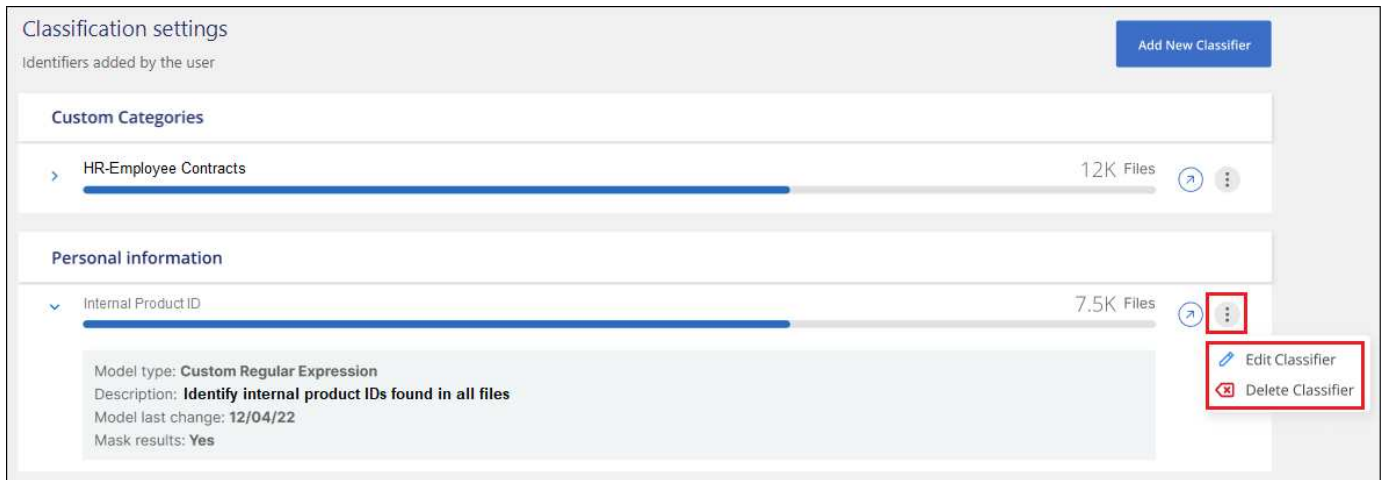

ページのスクリーンショット。"]

# <span id="page-39-0"></span>コンプライアンスアクションのステータスを表示します

100個のファイルの移動や削除など、多くのファイルで[調査結果]ペインから非同期 アクションを実行する場合は、このプロセスに時間がかかることがあります。これらの アクションのステータスは、 Action Status Paneで監視できるので、すべてのファイル にいつ適用されたかを知ることができます。

これにより、正常に完了した操作、現在実行中の操作、および失敗した操作を確認できるため、問題を診断し て修正できます。単一ファイルの移動など、短時間で完了する短時間の処理は、[操作][ステータス]ペインに は表示されません。

\*注\*この情報は、BlueXPの旧バージョン1.30以前の分類にのみ関連します。

ステータスは次のいずれかになります。

- 成功- BlueXPの分類アクションが完了し、すべての項目が成功しました。
- 部分的に成功- BlueXPの分類処理が完了し、一部の項目が失敗して一部が成功しました。
- In Progress -処理はまだ実行中です。
- Queued -処理が開始されていません。
- Cancelled -処理はキャンセルされました。
- failed -処理に失敗しました。

ステータスが「 Queued 」または「 In Progress 」のアクションはすべてキャンセルできます。

手順

1.

BlueXP分類UIの右下には、[操作][ステータス]\*ボタンが表示されます

2. このボタンをクリックすると、最新の 20 件のアクションが表示されます。

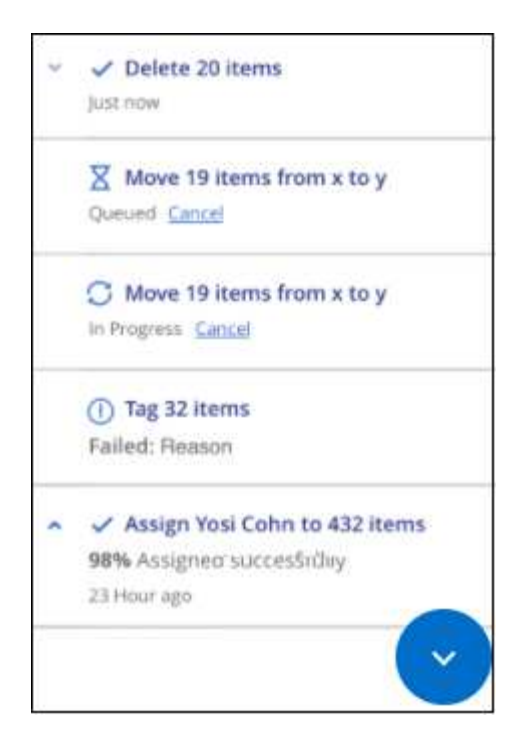

アクションの名前をクリックすると、その操作に対応する詳細を表示できます。

# <span id="page-40-0"></span>**BlueXP**の分類アクションの履歴を監査します

BlueXPの分類では、BlueXPの分類でスキャンするすべての作業環境とデータソースの ファイルに対して実行された管理アクティビティがログに記録されます。BlueXPの分類 では、BlueXP分類インスタンスを導入する際のアクティビティも記録されます。

BlueXP分類監査ログファイルの内容を表示したり、ファイルをダウンロードして、どのファイルが変更され たか、いつ変更されたかを確認したりできます。たとえば、発行された要求、要求の時刻、ファイルが削除さ れた場合のソースの場所、ファイルが移動された場合のソースとデスティネーションの場所などの詳細を確認 できます。

\*注\*この情報は、BlueXPの旧バージョン1.30以前の分類にのみ関連します。

ログファイルの内容

監査ログの各行には、次の形式で情報が表示されます。

<full date> | <status> | ds\_audit\_logger | <module> | 0 | 0 | File <full file path> deleted from device <device path> - <result>

- 日付と時刻-イベントの完全なタイムスタンプ
- Status -情報、警告
- アクションタイプ(削除、コピー、移動、ポリシーの作成、ポリシーの更新、 ファイルの再スキャ ン、JSONレポートのダウンロードなど)
- ファイル名(ファイルに関連するアクションの場合)
- アクションの詳細-何が行われたか:アクションによって異なります
	- ポリシー名
	- 移動元と移動先のデータ用
	- コピー元およびコピー先の場合
	- tag-tag nameを指定します
	- をクリックします
	- Eメールアラートの場合- Eメールアドレス/アカウント

たとえば、ログファイルの次の行は、コピー処理が成功し、コピー処理が失敗した場合を示しています。

2022-06-06 15:23:08,910 | INFO | ds\_audit\_logger | es\_scanned\_file | 237 | 49 | Copy file /CIFS share/data/dop1/random positives.tsv from device 10.31.133.183 (type: SMB\_SHARE) to device 10.31.130.133:/export\_reports (NFS SHARE) - SUCCESS 2022-06-06 15:23:08,968 | WARNING | ds\_audit\_logger | es\_scanned\_file | 239 | 153 | Copy file /CIFS\_share/data/compliance-netapp.tar.gz from device 10.31.133.183 (type: SMB\_SHARE) to device 10.31.130.133:/export\_reports (NFS\_SHARE) - FAILURE

#### ログファイルの場所

管理監査ログファイルは、BlueXP分類マシンの次の場所にあります。 /opt/netapp/audit\_logs/

インストール監査ログファイルがに書き込まれます /opt/netapp/install\_logs/

各ログファイルのサイズは最大で10MBです。この制限に達すると、新しいログファイルが開始されます。ロ グファイルの名前は「DataSense audit.log」、「DataSense audit.log.1」、「DataSense audit.log.2」 などです。システムに保持されるログファイルの最大数は100です。古いログファイルは、最大数に達すると 自動的に削除されます。

#### ログファイルへのアクセス

ログファイルにアクセスするには、BlueXP分類システムにログインする必要があります。方法を参照してく ださい ["BlueXP](https://docs.netapp.com/ja-jp/bluexp-classification/reference-log-in-to-instance.html)[分類システムにログインする](https://docs.netapp.com/ja-jp/bluexp-classification/reference-log-in-to-instance.html)["](https://docs.netapp.com/ja-jp/bluexp-classification/reference-log-in-to-instance.html) ソフトウェアを手動でLinuxマシンにインストールしたか、イン スタンスをクラウドに導入したかによって異なります。

## <span id="page-41-0"></span>**BlueXP**の分類スキャン速度が低下します

データスキャンは、ストレージシステムとデータにほとんど影響を与えません。ただ し、影響がごくわずかであっても問題が発生する場合は、「低速」スキャンを実行する ようにBlueXPの分類を設定できます。

有効にすると、すべてのデータソースで低速スキャンが使用されます。 1 つの作業環境またはデータソース で低速スキャンを設定することはできません。

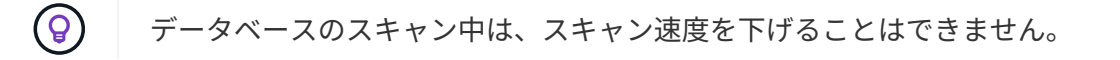

\*注\*この情報は、BlueXPの旧バージョン1.30以前の分類にのみ関連します。

#### 手順

1. Configuration page の下部から、スライダを右に動かして低速スキャンを有効にします。

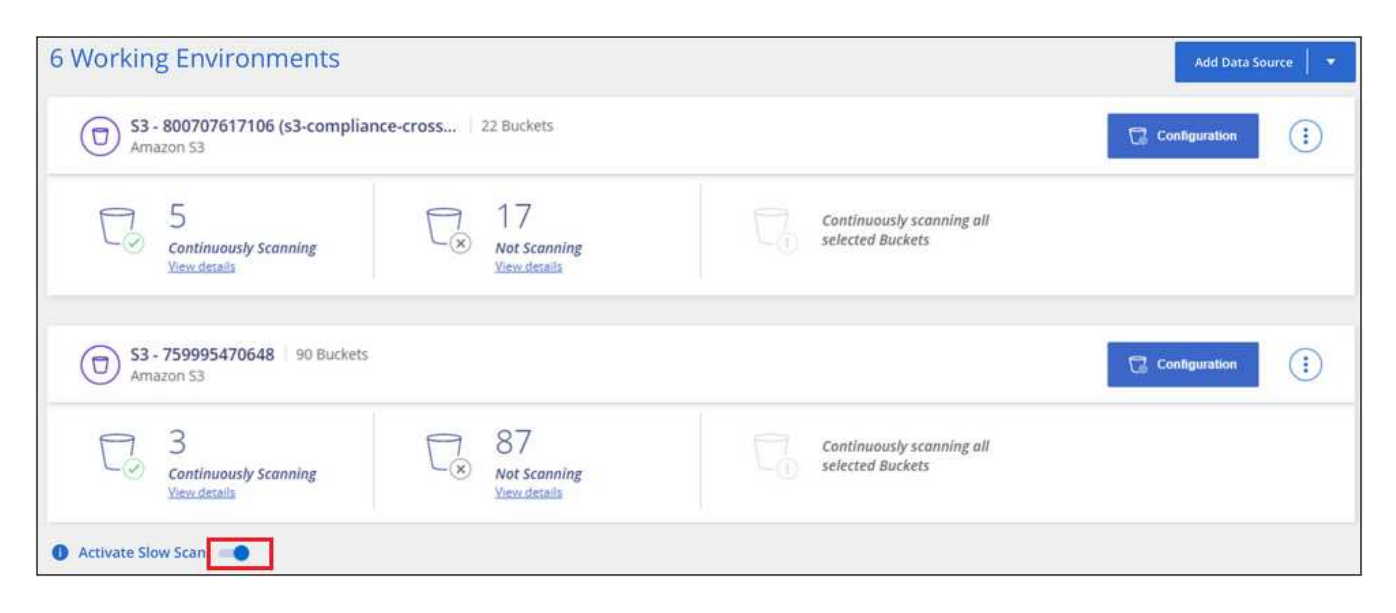

設定ページの上部には、低速スキャンが有効になっていることが示されます。

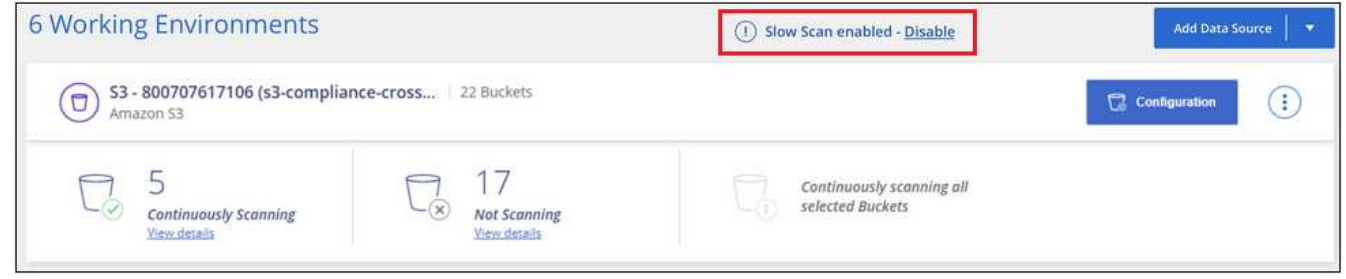

2. このメッセージの \* 無効 \* をクリックすると、低速スキャンを無効にできます。

## <span id="page-42-0"></span>**BlueXP**の分類から**OneDrive**、**SharePoint**、**Google Drive**のア カウントを削除する

特定のOneDriveアカウント、特定のSharePointアカウント、またはGoogle Driveアカウ ントからユーザファイルをスキャンする必要がなくなった場合は、BlueXP分類インター フェイスからアカウントを削除して、すべてのスキャンを停止できます。

手順

1. [*Configuration*] ページで、をクリックします ボタン"] OneDrive、SharePoint、Google Driveアカウン トの行にあるボタンをクリックし、\* OneDriveアカウントの削除\*、\* SharePointアカウントの削除\*、また は\* Googleドライブアカウントの削除\*をクリックします。

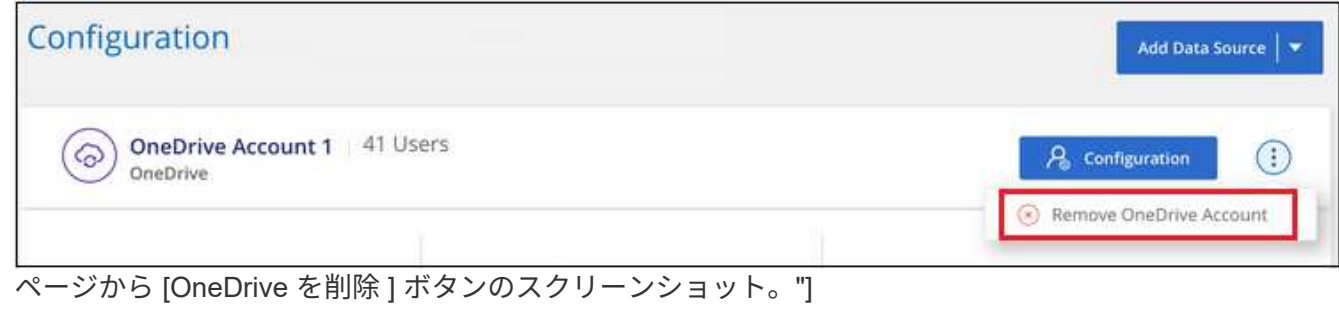

2. 確認ダイアログで \* アカウントの削除 \* をクリックします。

Copyright © 2024 NetApp, Inc. All Rights Reserved. Printed in the U.S.このドキュメントは著作権によって保 護されています。著作権所有者の書面による事前承諾がある場合を除き、画像媒体、電子媒体、および写真複 写、記録媒体、テープ媒体、電子検索システムへの組み込みを含む機械媒体など、いかなる形式および方法に よる複製も禁止します。

ネットアップの著作物から派生したソフトウェアは、次に示す使用許諾条項および免責条項の対象となりま す。

このソフトウェアは、ネットアップによって「現状のまま」提供されています。ネットアップは明示的な保 証、または商品性および特定目的に対する適合性の暗示的保証を含み、かつこれに限定されないいかなる暗示 的な保証も行いません。ネットアップは、代替品または代替サービスの調達、使用不能、データ損失、利益損 失、業務中断を含み、かつこれに限定されない、このソフトウェアの使用により生じたすべての直接的損害、 間接的損害、偶発的損害、特別損害、懲罰的損害、必然的損害の発生に対して、損失の発生の可能性が通知さ れていたとしても、その発生理由、根拠とする責任論、契約の有無、厳格責任、不法行為(過失またはそうで ない場合を含む)にかかわらず、一切の責任を負いません。

ネットアップは、ここに記載されているすべての製品に対する変更を随時、予告なく行う権利を保有します。 ネットアップによる明示的な書面による合意がある場合を除き、ここに記載されている製品の使用により生じ る責任および義務に対して、ネットアップは責任を負いません。この製品の使用または購入は、ネットアップ の特許権、商標権、または他の知的所有権に基づくライセンスの供与とはみなされません。

このマニュアルに記載されている製品は、1つ以上の米国特許、その他の国の特許、および出願中の特許によ って保護されている場合があります。

権利の制限について:政府による使用、複製、開示は、DFARS 252.227-7013(2014年2月)およびFAR 5252.227-19(2007年12月)のRights in Technical Data -Noncommercial Items(技術データ - 非商用品目に関 する諸権利)条項の(b)(3)項、に規定された制限が適用されます。

本書に含まれるデータは商用製品および / または商用サービス(FAR 2.101の定義に基づく)に関係し、デー タの所有権はNetApp, Inc.にあります。本契約に基づき提供されるすべてのネットアップの技術データおよび コンピュータ ソフトウェアは、商用目的であり、私費のみで開発されたものです。米国政府は本データに対 し、非独占的かつ移転およびサブライセンス不可で、全世界を対象とする取り消し不能の制限付き使用権を有 し、本データの提供の根拠となった米国政府契約に関連し、当該契約の裏付けとする場合にのみ本データを使 用できます。前述の場合を除き、NetApp, Inc.の書面による許可を事前に得ることなく、本データを使用、開 示、転載、改変するほか、上演または展示することはできません。国防総省にかかる米国政府のデータ使用権 については、DFARS 252.227-7015(b)項(2014年2月)で定められた権利のみが認められます。

#### 商標に関する情報

NetApp、NetAppのロゴ、<http://www.netapp.com/TM>に記載されているマークは、NetApp, Inc.の商標です。そ の他の会社名と製品名は、それを所有する各社の商標である場合があります。